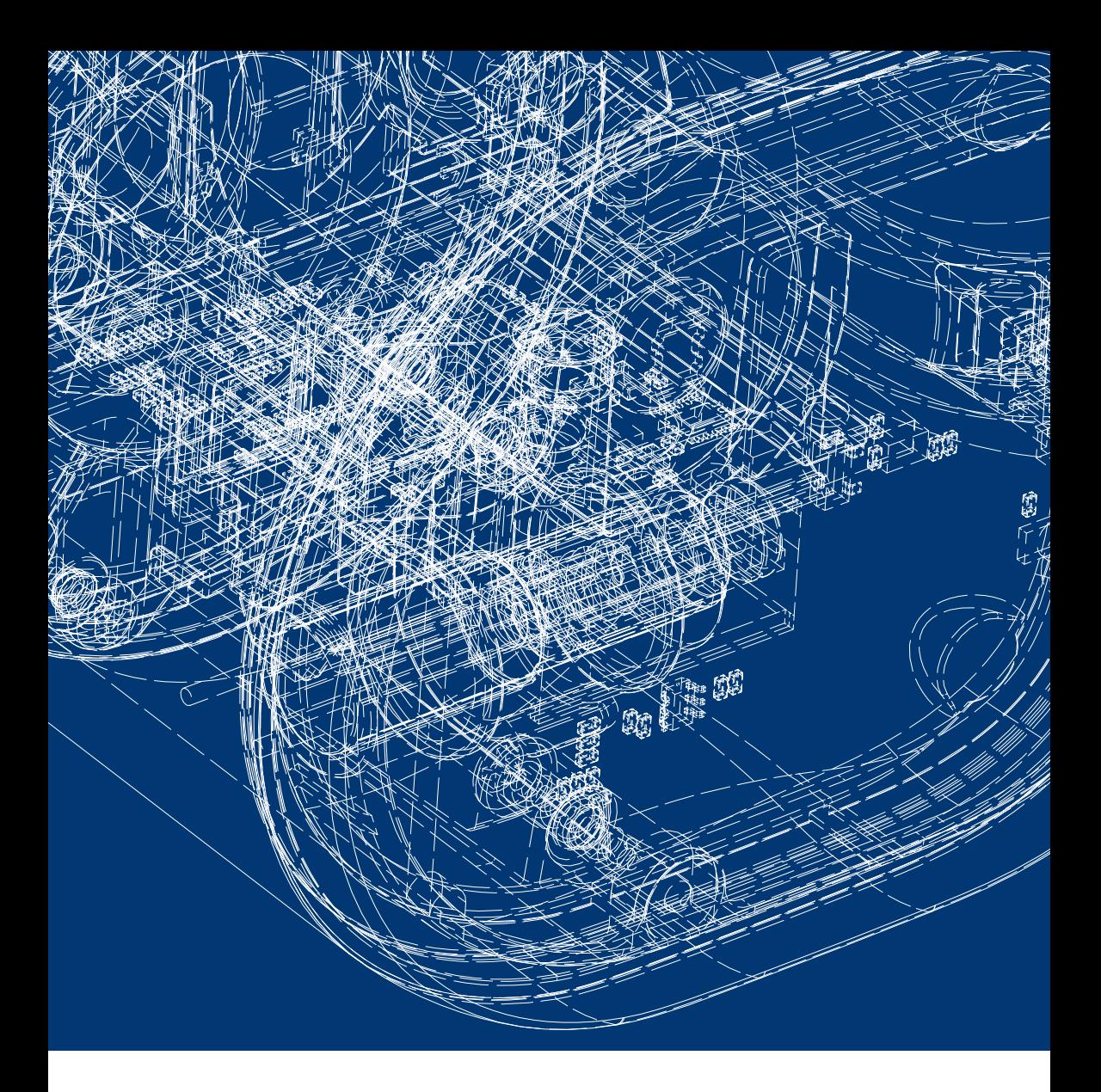

# **Installations- und Bedienungsanleitung**

**Digitale Olive 3495**

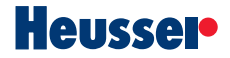

#### Copyright © 2017 Schlossfabrik Heusser AG

Alle Rechte vorbehalten. Kein Teil dieser Publikation darf in irgendeiner Form, wie Fotokopie, Aufzeichnung oder einem anderen elektronischen oder mechanischen Verfahren ohne schriftliche Genehmigung des Herausgebers reproduziert, verarbeitet oder weitergegeben werden. Anfragen für Genehmigungen müssen in schriftlicher Form an den Herausgeber gerichtet werden.

Schlossfabrik Heusser AG Murgstrasse 11 4853 Murgenthal Schweiz

Telefon +41 62 918 24 00 Telefax +41 62 918 24 10

info@heusser-schloss.ch http://www.heusser-schloss.ch

Anleitung Version 1.0 Publikationsdatum: September 2017

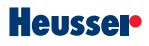

# **Installations- und Bedienungsanleitung**

**Digitale Olive 3495**

# **Inhalt**

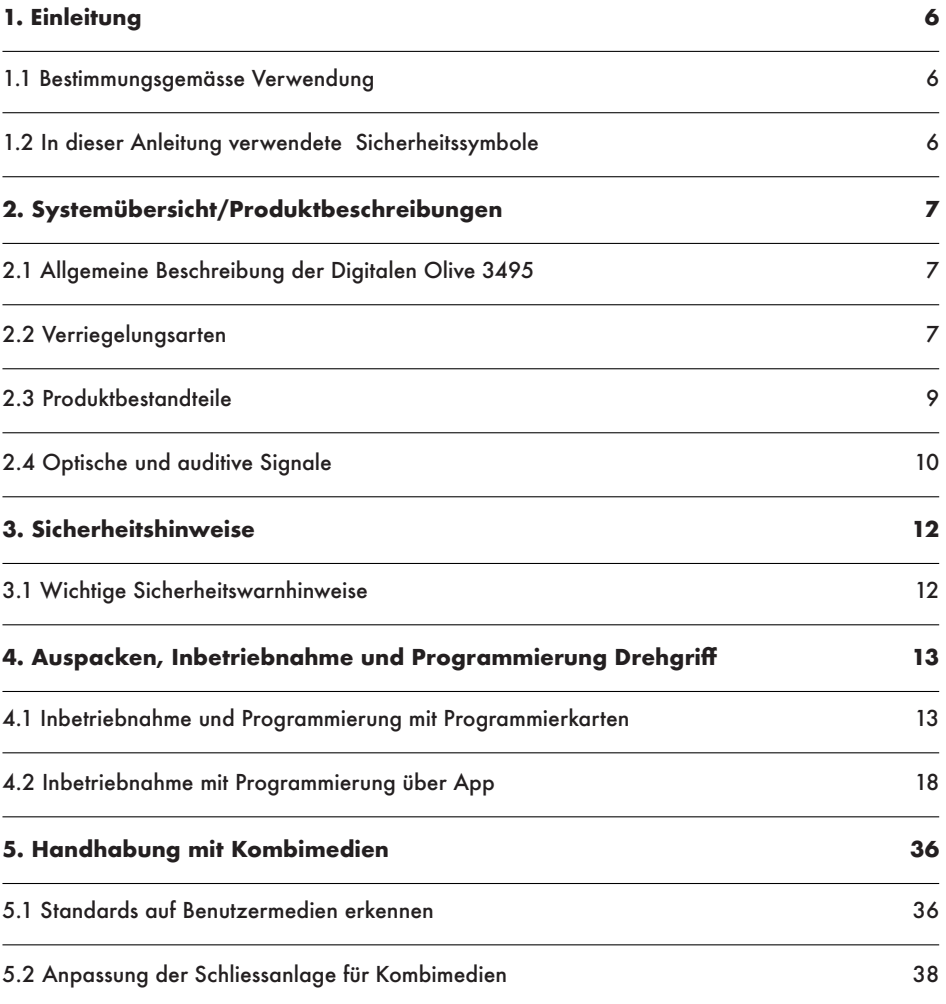

# **Heusser**

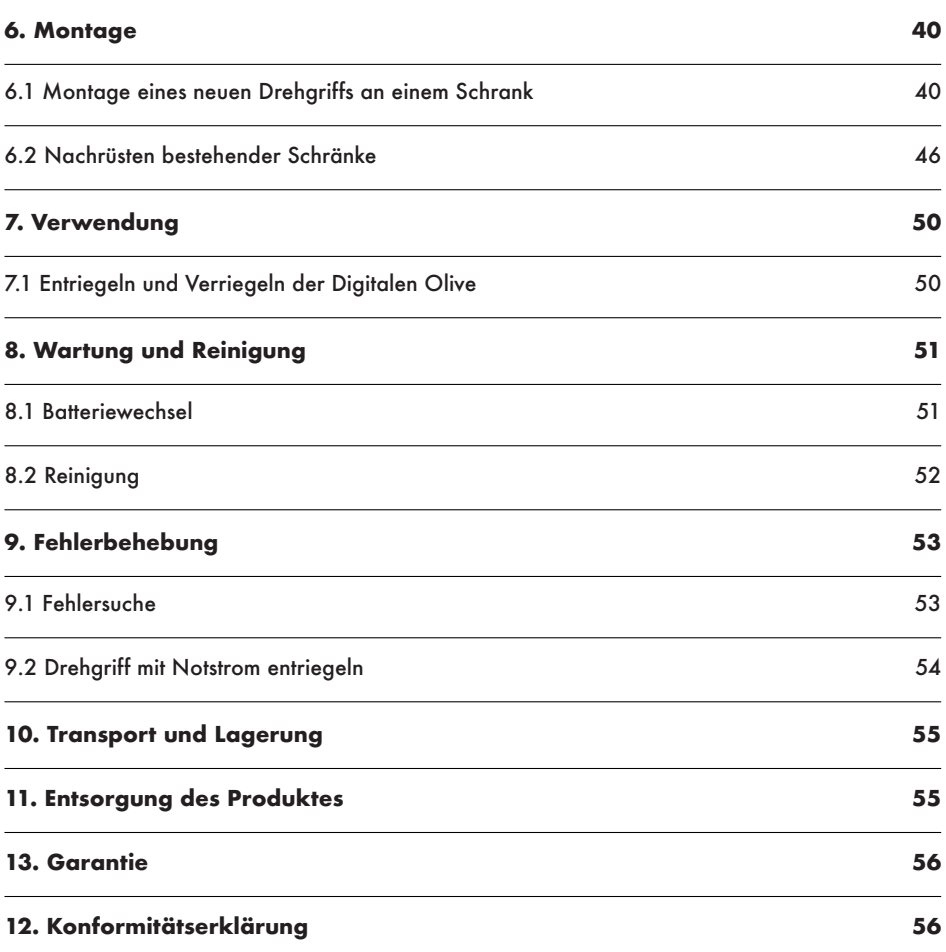

# **1. Einleitung**

Herzlichen Dank für den Erwerb der digitalen Olive 3495. Sie haben sich für ein Qualitätsprodukt entschieden, welches in der Schweiz entwickelt und produziert wurde. Diese Anleitung ist Bestandteil davon. Die Anleitung ist für den Monteur und den Benutzer der digitalen Olive 3495 vorgesehen. Bitte machen Sie sich vor der Installation oder Verwendung Ihres Produktes mit allen vorliegenden Informationen vertraut. Das Produkt darf nur gemäss dieser Gebrauchsanweisung für die angegebenen Anwendungsszenarien verwendet werden. Bei Fragen wenden Sie sich bitte an den Fachhandel.

In dieser Anleitung wird die Digitale Olive 3495 auch als "Produkt" oder "Gerät" bezeichnet.

### **1.1 Bestimmungsgemässe Verwendung**

Die Digitale Olive 3495 darf nur für das Ent- und Verriegeln von Möbeln im Innenbereich verwendet werden. Das Produkt darf nicht in Umgebungen mit ätzender oder explosionsfähiger Atmosphäre oder für medizinische Zwecke verwendet werden.

Das Produkt darf nur gemäss dieser Gebrauchsanweisung verwendet werden. Jegliche andere als in dieser Gebrauchsanweisung beschriebene Verwendung gilt als nicht bestimmungsgemässe Verwendung.

Die Digitale Olive 3495 darf nur mit dem folgenden Originalzubehör, der Originalsoftware und den originalen Komponenten verwendet werden:

- Drehgriff Digitale Olive 3495
- Programmierkarten-Set SR-PKSET01
- CR2 Batterie (3V)
- Heusser App für iOS und Android
- Heusser Kartenleser KLE3495
- Heusser Bluetooth Adapter BTA3495
- Heusser Notstrombatterie NBA3495

### **1.2 In dieser Anleitung verwendete Sicherheitssymbole**

#### **GEFAHRI**

"Gefahr" weist auf eine unmittelbar gefährliche Situation hin, die, falls sie nicht vermieden wird, zum Tod oder zu schweren Verletzungen führen kann.

#### **WARNUNG!**

"Warnung" weist auf eine potenziell gefährliche Situation hin, die, falls sie nicht vermieden wird, zum Tod oder zu schweren Verletzungen führen

#### **VORSICHT!**

"Vorsicht" weist auf eine potenziell gefährliche Situation hin, die, falls sie nicht vermieden wird, zu leichten bis mittelschweren Verletzungen führen kann.

#### HINWEIS

"Hinweis" weist auf eine Situation hin, die, falls sie nicht vermieden wird, zu Sachschäden und Fehlfunktionen führen kann.

# **2. Systemübersicht/Produktbeschreibungen**

## **2.1 Allgemeine Beschreibung der Digitalen Olive 3495**

Die Digitale Olive 3495 ist eine elektronische Zugangslösung für Möbelschränke, Rollläden und Schubladen. Das Produkt ist kompatibel zum Drehstangenschloss TERZA, zum Brandschutzschloss 3110T und weiteren Heusser Verschlusslösungen. Mit der App können z.B. neue Benutzer erfasst, verloren gegangene Benutzermedien gelöscht, Zeitprofile definiert und der Batteriezustand der Olive überprüft werden. Die Digitale Olive 3495 ist ein offenes System und mit allen Medien nach ISO 14443A, ISO 15693 und Legic prime kompatibel. So können Medien von Dormakaba, Sea, Glutz, Evva, Assa Abloy, Salto und vielen mehr in der App erfasst und auf der Olive programmiert werden.

### **2.2 Verriegelungsarten**

Der Drehgriff verfügt über zwei Verriegelungsarten:

- Selbstverriegelung
- **Freepass**

### **2.2.1 Selbstverrieglung**

Standardmässig ab Werk befindet sich der Drehgriff in der Verschlussart "Selbstverriegelung". Nach der Entriegelung bleibt der Drehgriff für ca. 3s entriegelt, bevor er sich selbstständig wieder verriegelt. Falls sich der Drehgriff nicht in seiner Ausgangsposition befindet, geht der Verschluss in Wartestellung. Sobald die Ausgangsposition erreicht ist, verriegelt der Drehgriff automatisch.

### **2.2.2 Freepass**

In der Verschlussart "Freepass" bleibt der Drehgriff nach dem Präsentieren des Benutzermediums so lange entriegelt, bis erneut ein Medium präsentiert wird. So kann nach dem Entriegeln des Drehgriffs der Schrank beliebig oft auf- und zugemacht werden, bis ein erneutes Präsentieren des Mediums den Drehgriff abschliesst.

### **2.2.3 Wechsel zwischen Selbstverriegelung und Freepass**

### Zum Ändern der Verschlussart auf "Freepass":

- 1. Lösen Sie die zwei Kreuzschlitzschrauben auf der Rückseite des Drehgriffs.
- 2. Ziehen Sie den schwarzen Träger vorsichtig aus dem Gehäuse.
- 3. Bringen Sie den Schalter mit einer Fingerspitze oder einem kleinen Schraubenzieher in die Position "FP" (S für Selbstschliessend, FP für Freepass). *HINWEIS* Nach dem Verändern der Verschlussart sind die berechtigten Benutzer unbedingt über die Änderung zu informieren! Andernfalls kann ein Schrank ungewollt geöffnet bleiben.

### **2.2.4 Technische Daten**

Systembezeichnung Digitale Olive 3495 Funkfrequenz RFID Technologie 13.56 MHz RFID Medien **ISO 14443A, ISO 15693** und Legic prime Bandbreite 450 kHz Max. Leistung Output 45 mW Anzahl Benutzer pro Drehgriff 50 Benutzer Anzahl Zeitprofile 2 Profile Letzte Zugriffe 30 Einträge Programmierung Programmierkarten oder App Batterietyp Drehgriff 1 Stk. CR2 (3V) Lebensdauer Batterie > 100,000 Entriegelungen, bis 3 Jahre Stand-by bei Raumtemperatur Material Gehäuse Zinkdruckguss Material Deckel Kunststoff Gewicht 135g Betriebstemperaturbereich +10°C bis +50°C Max. relative Luftfeuchtigkeit 0 bis 90%, nicht kondensierend Vierkantstift 7x7 mm, 35 mm Länge (auf Anfrage Sonderlänge) Rosette TERZA-Kombi R3087, Rosette R1306 oder Adapter-Rosette R3495 Befestigung Mittels TERZA-Nussschraube App Für iOS und Android gratis in den Stores

# **Heusser**

# **2.3 Produktbestandteile**

### Drehgriff

- A. Reduktion
- B. Rosette
- C. Schliessnut der Rosette
- D. Drehgriff
- E. LED
- F. Notstromversorgung
- G. Gehäuse
- H. Batterieträger
- I. Kreuzschlitzschrauben (2x)
- J. Gleitscheibe blau

### Medien

- K. Anlagenkarte (1x)
- L. Gruppenkarten (5x)

### Bluetooth Adapter

- M. Reset-Knopf
- N. Bluetooth Adapter
- O. Mini-USB port
- P. LED
- Q. EIN-/AUS- Schalter

### Kartenleser

- R. LED
- S. Mini-USB port
- T. Drucktaste
- U. Kartenleser

### Stromversorgung

- V. Kabel
- W. CR2 Batterie
- X. Notstrombatterie

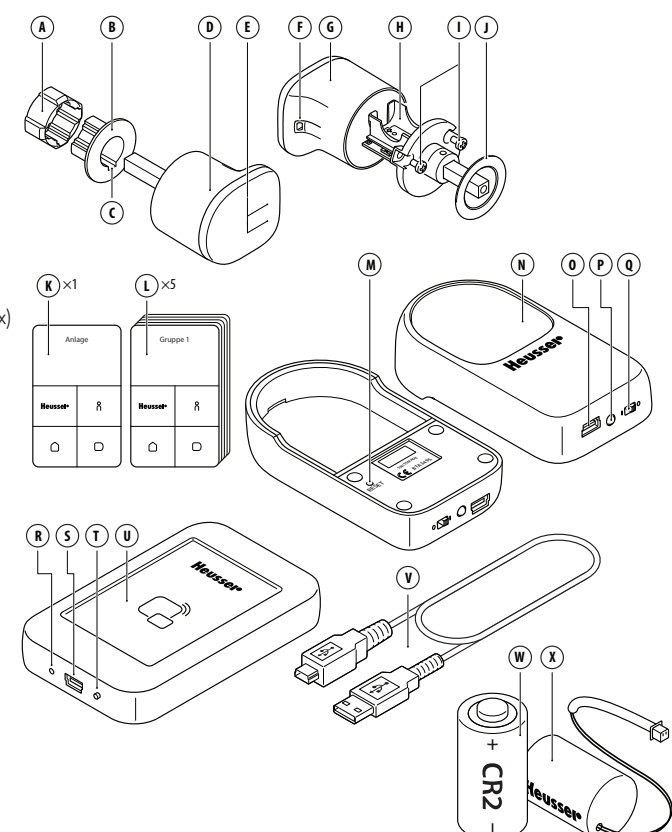

# **2.4 Optische und auditive Signale**

# **2.4.1 Signalisation Drehgriff**

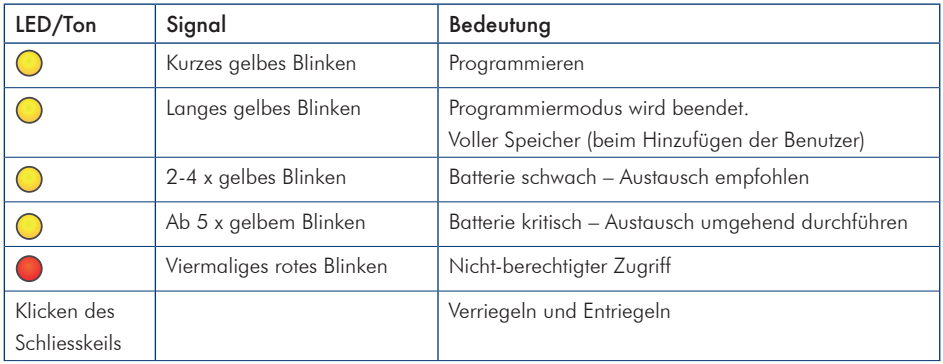

# **2.4.2 Signalisation Bluetooth Adapter**

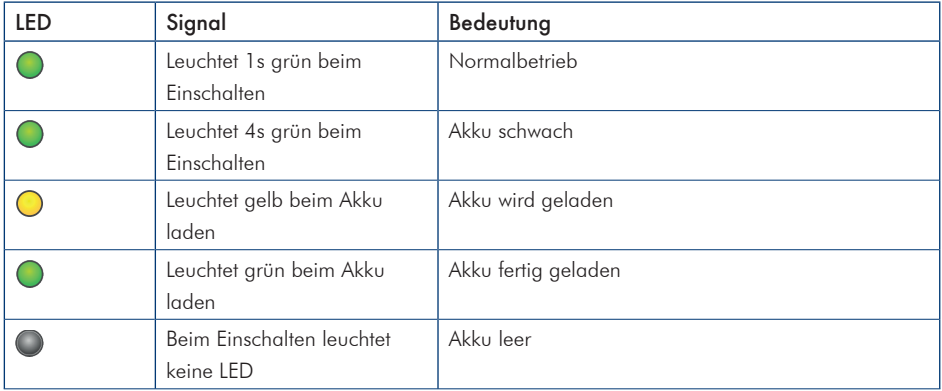

# **2.4.3 Signalisation Kartenleser**

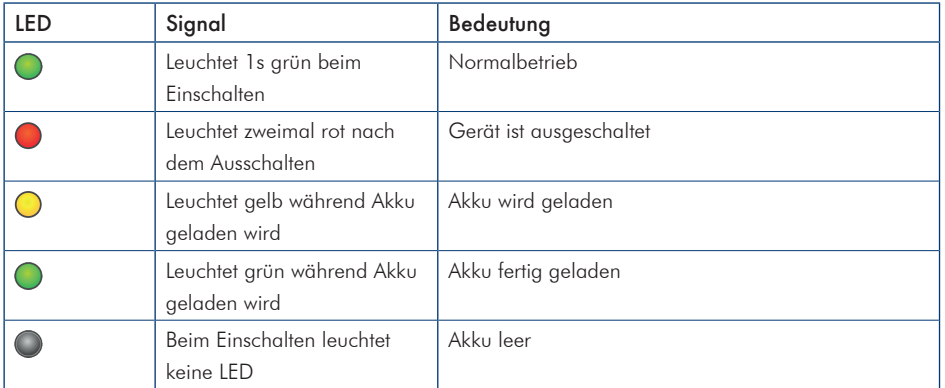

# **3. Sicherheitshinweise**

### **3.1 Wichtige Sicherheitswarnhinweise**

### **WARNUNG!**

- Bitte nehmen Sie sich Zeit, um die Sicherheitshinweise zu lesen. Befolgen Sie alle Anweisungen. Dadurch werden Feuer, Explosionen, Stromschläge oder andere Gefahren vermieden, die Sachschäden verursachen und/oder zu schweren oder tödlichen Verletzungen führen können.
- Bitte lesen Sie alle Sicherheitshinweise und Anweisungen durch. Der Hersteller haftet nicht für Fälle materieller Schäden oder Verletzungen, die durch falsche Handhabung oder Nichteinhaltung der Sicherheitshinweise verursacht wurden. In solchen Fällen wird die Garantie ungültig.
- Heben Sie alle Sicherheitsinformationen und Anweisungen zum späteren Nachschlagen auf und geben Sie sie an spätere Benutzer des Systems weiter.
- Verwenden Sie das System nur innerhalb der angegebenen Leistungsgrenzen.
- Lassen Sie die Geräte nicht fallen, zerstechen oder zerbrechen Sie sie nicht und setzen Sie sie keinem hohen Druck aus.
- Melden Sie sich nach der Benutzung der App jeweils ab.
- Die Drehgriffe sind batteriebetrieben und daher kann es bei Nichtbeachten der Batteriewarnungen zu Ausfällen kommen.
- Versuchen Sie keinesfalls, die Akkus des Kartenlesers und Bluetooth Adapters zu wechseln.
- WARNUNG! Es besteht Explosionsgefahr, wenn Batterien/Akkus eines falschen Typs eingesetzt werden.
- Behandeln Sie die verbrauchten Batterien den Herstelleranweisungen entsprechend.
- Das System muss an einem trockenen Ort mit einer Temperatur zwischen +10°C und +50°C installiert und gelagert werden.
- Seien Sie immer vorsichtig, wenn Sie Türen schliessen. Sie könnten sich die Finger einklemmen!
- Berühren Sie nie die Produkte und deren Bestandteile mit nassen Händen.
- Versuchen Sie keinesfalls das Produkt zu öffnen, zu modifizieren oder zu reparieren.
- Veränderungen der Produkte und technische Modifikationen sind nicht erlaubt.
- Dieses Produkt enthält keine vom Benutzer zu wartenden Teile. Konfiguration, Wartungs- und Reparaturarbeiten dürfen nur von einem autorisierten Vertriebspartner oder Monteur durchgeführt werden.

# **Heusser**

# **4. Auspacken, Inbetriebnahme und Programmierung Drehgriff**

### **HINWEIS**

Die Digitale Olive 3495 kann entweder mit der Methode der Kartenprogrammierung (4.1) oder über die App (4.2) programmiert und in Betrieb genommen werden. **Entscheiden Sie sich für eine Inbetriebnahme- und Programmier-Methode!**

**4.1 Inbetriebnahme und Programmierung mit Programmierkarten**

### **4.1.1 Auspacken und Überprüfen des Inhalts**

Überprüfen Sie, ob die Verpackung die folgenden Teile beinhaltet:

### Drehgriff

- Drehgriff Digitale Olive 3495
- Rosette mit Reduktion
- Gleitscheibe blau
- CR<sub>2</sub> Batterie
- Kurzanleitung und Sicherheitshinweise

### **4.1.2 Batterie Einsetzen**

### Benötigte Werkzeuge:

PZ1 Schraubendreher

### Zum Einsetzen der CR2 Batterie:

1. Lösen Sie die zwei Kreuzschlitzschrauben mit dem PZ1 Schraubendreher.

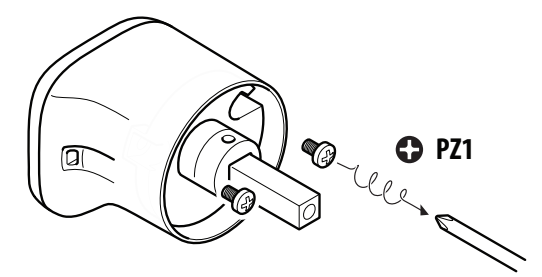

### Programmierkarten-Set

- Anlagekarte
- Gruppenkarte (5x)

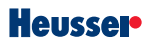

2. Ziehen Sie vorsichtig den Batterieträger aus dem Gehäuse.

3. Setzen Sie die Batterie in der richtigen Polarität ein. WARNUNG! Es besteht Explosionsgefahr, wenn die Batterien nicht in der richtigen Polarität oder wenn Batterien eines falschen Typs eingesetzt werden. *HINWEIS* Die Steckkontakte dürfen nicht berührt werden, ansonsten ist eine einwandfreie Funktionalität nicht mehr gewährleistet.

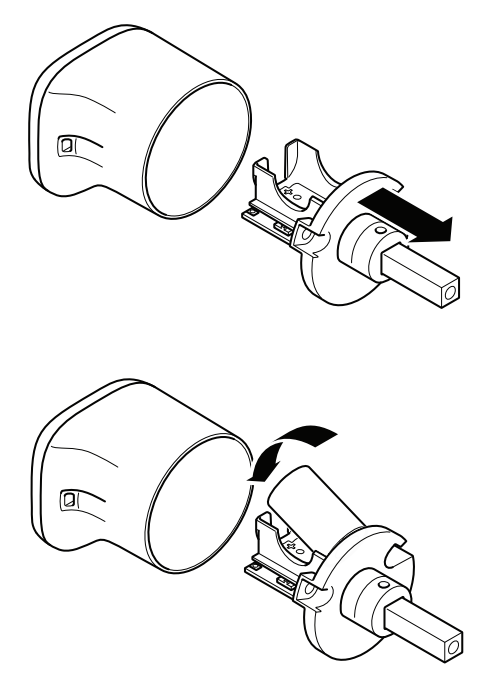

4. Schieben Sie vorsichtig den Batterieträger in das Gehäuse. Befestigen Sie den Batterieträger mit den beiden Schrauben.

VORSICHT! Mit dem ersten Präsentieren eines Mediums wird der Drehgriff auf dieses Medium initialisiert. Diese Aktion kann vom Benutzer nicht mehr rückgängig gemacht werden.

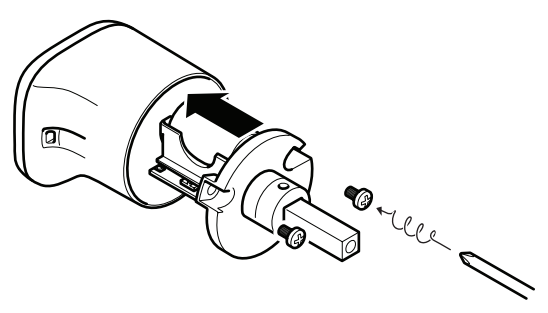

### **4.1.3 Initialisieren des Drehgriffs**

*HINWEIS* Nur die Anlagenkarte darf als erstes vor den Drehgriff gehalten werden. Halten Sie kein anderes Medium vor den Drehgriff!

### Zum Initialisieren des Drehgriffs:

- 1. Halten Sie die Anlagenkarte für 1s vor den Drehariff. Sobald die Initialisierung gestartet ist, leuchtet die LED kurz gelb.
- 2. Halten Sie eine Gruppenkarte für 1s vor den Drehgriff, die LED leuchtet kurz gelb. Wiederholen Sie diesen Vorgang für die anderen Gruppenkarten.
- 3. Halten Sie die Anlagenkarte für 1s vor den Drehgriff. Die Initialisierung ist beendet, die LED leuchtet lange gelb. *HINWEIS* Nach 20s Inaktivität wird die Initialisierung automatisch beendet. In diesem Fall muss erneut bei Schritt 1 begonnen werden.

*HINWEIS* Bei der Initialisierung sollten alle 5 Gruppenkarten auf dem Drehgriff programmiert werden, damit später nicht ungewollt Benutzermedien oder fremde Medien als Gruppenkarten benutzt werden und nur die eigentlichen Gruppenkarten die Gruppenkartenberechtigung aufweisen.

### **4.1.4 Programmierung mit Programmierkarten**

### **4.1.4.1 Benutzer verwalten**

Damit ein Benutzer die Digitale Olive 3495 verwenden kann, muss sein Ausweis mit einer Gruppenkarte auf den Drehgriff programmiert werden.

### Zum Hinzufügen eines Benutzers zu einer Gruppe:

- 1. Halten Sie die Gruppenkarte, zu der Sie einen Benutzer hinzufügen möchten, für 1s vor den Drehgriff. Sobald die Programmierung gestartet ist, leuchtet die LED kurz gelb.
- 2. Halten Sie das erste Benutzermedium für 1s vor den Drehgriff, die LED leuchtet kurz gelb. Wiederholen Sie diesen Vorgang für die anderen Benutzermedien, die zu dieser Gruppe gehören. *HINWEIS* Ein langes Aufleuchten der gelben LED signalisiert einen vollen Speicher (bereits 50 Benutzer gespeichert). Es können nur durch Löschen vorhandener Benutzer weitere Benutzermedien hinzugefügt werden.
- 3. Halten Sie die Gruppenkarte für 1s vor den Drehgriff. Der Programmiermodus wird beendet und die LED leuchtet lange gelb.

*HINWEIS* Nach 20s Inaktivität muss bei Schritt 1 von neuem begonnen werden.

### Zum Löschen eines gespeicherten Benutzers:

- 1. Halten Sie die Gruppenkarte für 1s vor den Drehariff. Sobald die Programmierung gestartet ist, leuchtet die LED kurz gelb.
- 2. Halten Sie das zu löschende Benutzermedium vor den Drehariff, bis die gelbe LED zweimal blinkt. Dies dauert ca. 3s.
- 3. Halten Sie die Gruppenkarte für 1s vor den Drehariff. Der Programmiermodus wird beendet und die LED leuchtet lange gelb.

### Zum Löschen aller Benutzer einer Gruppe:

Halten Sie die entsprechende Gruppenkarte 10s vor den Drehgriff bis die gelbe LED zweimal blinkt. Alle Benutzer dieser Gruppe sind jetzt gelöscht.

### **4.1.4.2 Gruppen verwalten**

Bei der Inbetriebnahme des Drehgriffs haben Sie bereits alle 5 Gruppen auf dem Drehgriff programmiert. Zu einem späteren Zeitpunkt können einzelne Gruppen gelöscht und neue hinzugefügt werden (max. 5 Gruppen).

#### Zum Löschen einer Gruppe:

- 1. Halten Sie die Anlagenkarte für 1s vor den Drehgriff. Sobald die Programmierung gestartet ist, leuchtet die LED kurz gelb.
- 2. Halten Sie die zu löschende Gruppenkarte ca. 10s vor den Drehgriff, bis die gelbe LED zweimal blinkt.
- 3. Halten Sie die Anlagenkarte für 1s vor den Drehgriff. Der Programmiermodus wird beendet und die LED leuchtet lange gelb. *HINWEIS* Wenn eine Gruppe gelöscht wird, werden alle zu dieser Gruppe zugehörigen Benutzer ebenfalls gelöscht!

### Zum Hinzufügen einer Gruppe:

- 1. Halten Sie die Anlagenkarte für 1s vor den Drehgriff. Sobald die Programmierung gestartet ist, leuchtet die LED kurz gelb.
- 2. Halten Sie die neue Gruppenkarte für 1s vor den Drehgriff. Sobald die Programmierung bestätigt ist, leuchtet die LED kurz gelb.
- 3. Halten Sie die Anlagenkarte für 1s vor den Drehgriff. Der Programmiermodus wird beendet und die LED leuchtet lange gelb.

### **4.1.4.3 Zurücksetzen des Drehgriffs**

Das Zurücksetzen eines initialisierten Drehgriffs auf Werkseinstellung kann nur durch Fachpersonal durchgeführt werden. Der Anwender kann diese Funktion systembedingt nicht durchführen.

### **4.1.5 Programmierbeispiel: Spital**

Das kleine Spital "Werde schnell wieder gesund" arbeitet bereits mit einem elektronischen Zutrittssystem. Jede Person hat bereits ihren eigenen Badge. Das Spital möchte nun das System Digitale Olive 3495 installieren, um den Zugang zu den Medikamentenschränken, den Schränken mit den technischen Geräten sowie den Reinigungsmaterialien etc. zu kontrollieren.

Nicht jeder erhält Zugang zu jedem Schrank. Im Spital arbeiten die folgenden Personen:

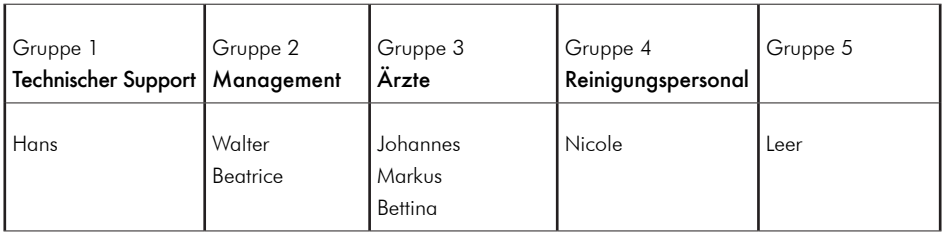

Es gibt vier verschiedene Schränke im Spital. Folgende Personen werden Zugang zu folgenden Schränken haben:

### Schrank 1

- Hans Gruppe 1: Technischer Support
- Walter Gruppe 2: Management

Schrank 2

- Walter Gruppe 2: Management
- Beatrice Gruppe 2: Management

Schrank 3

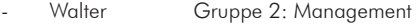

- Beatrice **Gruppe 2: Management**
- Johannes Gruppe 3: Ärzte
- Markus Gruppe 3: Ärzte
- Bettina Gruppe 3: Ärzte

### Schrank 4

- Walter **Gruppe 2: Management**
- Beatrice **Gruppe 2: Management**
- Nicole **Gruppe 4: Reinigungspersonal**

Die Drehariffe werden wie folgt programmiert:

- Alle 4 Drehgriffe (ein Drehgriff pro Schrank) werden gem. Kap. 4.1.3 initialisiert.
- Für Schrank 1 wird mit der Gruppenkarte von Gruppe 1 der Badge von Hans berechtigt. Mit der Gruppenkarte von Gruppe 2 wird der Badge von Walter berechtigt.
- Für Schrank 2 werden mit der Gruppenkarte von Gruppe 2 die Badges von Walter und Beatrice berechtigt.
- Für Schrank 3 werden mit der Gruppenkarte von Gruppe 2 die Badges von Walter und Beatrice berechtigt. Mit der Gruppenkarte von Gruppe 3 werden die Badges von Johannes, Markus und Bettina berechtigt.
- Für Schrank 4 werden mit der Gruppenkarte von Gruppe 2 die Badges von Walter und Beatrice berechtigt. Mit der Gruppenkarte von Gruppe 4 wird der Badge von Nicole berechtigt.

*HINWEIS* Alternativ können auch alle Personen der gleichen Gruppe zugeordnet werden. Die Gruppen haben keinen Einfluss auf die Berechtigungen und dienen lediglich zur Gruppierung der Benutzer. Falls ein Benutzer seinen Badge verliert, müssen dank der Gruppierung nur diejenigen Personen auf einem Drehgriff gelöscht werden, welche sich in der gleichen Gruppe befinden. Dies kann ein zeitlicher Vorteil sein, da nach dem Löschen nur Personen aus einer Gruppe wieder neu auf dem Drehgriff programmiert werden müssen. Die anderen Berechtigungen bleiben bestehen.

### **4.2 Inbetriebnahme mit Programmierung über App**

# **4.2.1 Auspacken und Überprüfen des Inhalts**

Überprüfen Sie, ob die Verpackung die folgenden Teile beinhaltet:

#### Drehgriff

- Drehgriff Digitale Olive 3495
- Rosette mit Reduktion
- Gleitscheibe blau
- CR<sub>2</sub> Batterie
- Kurzanleitung und Sicherheitshinweise

#### Programmierkarten-Set

- Anlagekarte (1x)
- Gruppenkarte (5x)

#### Programmier-Koffer

- Koffer
- Kartenleser
- Bluetooth Adapter
- USB-Ladekabel
- Notstrombatterie
- Installations- und Bedienungsanleitung
- Sicherheitshinweise

# **4.2.2 Batterie einsetzen**

### Benötigte Werkzeuge:

- PZ1 Schraubendreher

### Zum Einsetzen der CR2 Batterie:

- 1. Lösen Sie vorsichtig die zwei Kreuzschlitzschrauben mit dem PZ1 Schraubendreher.
- 2. Ziehen Sie vorsichtig den Batterieträger aus dem Gehäuse.
- 3. Setzen Sie die Batterie in der richtigen Polarität ein. WARNUNG! Es besteht Explosionsgefahr, wenn die Batterien nicht in der richtigen Polarität oder wenn Batterien eines falschen Typs eingesetzt werden. *HINWEIS* Die Steckkontakte dürfen nicht berührt werden, ansonsten ist eine einwandfreie Funktion nicht mehr gewährleistet.
- 4. Schieben Sie den Batterieträger in das Gehäuse. Befestigen Sie den Batterieträger mit den beiden Schrauben. VORSICHT! Mit dem ersten Präsentieren eines Mediums wird der Drehgriff auf dieses Medium initialisiert. Diese Aktion kann vom Benutzer nicht mehr rückgängig gemacht werden.

### **4.2.3 Initialisieren des Drehgriffs**

Bevor der Drehgriff programmiert werden kann, muss er initialisiert werden.

*HINWEIS* Nur die Anlagenkarte darf als erstes vor den Drehgriff gehalten werden. Halten Sie kein anderes Medium vor den Drehgriff!

### Zum Initialisieren des Drehgriffs:

1. Halten Sie die Anlagenkarte für 1s vor den Drehgriff. Sobald die Initialisierung gestartet ist, leuchtet die LED kurz gelb.

Halten Sie erneut die Anlagenkarte für 1s vor den Drehgriff. Die Initialisierung ist beendet, die LED leuchtet lange gelb.

### **4.2.4 Anlage erstellen über die App**

### Zum Initialisieren des Drehgriffs:

- 1. Vergewissern Sie sich, dass Sie ein mobiles Endgerät (Android oder iOS) mit Bluetooth-Funktion haben.
- 2. Laden und Sie die Heusser-App aus dem App Store oder Google Play Store herunter.
- 3. Vergewissern Sie sich, dass der Kartenleser und der **Bluetooth-Adapter** vollständig aufgeladen sind. Zum Aufladen verbinden Sie den Kartenleser oder Bluetooth-Adapter mit dem USB-Ladekabel mit einem USB-Anschluss oder -Adapter.
- 4. Schalten Sie die Bluetooth-Kommunikation auf dem Gerät, auf dem die App installiert ist, ein.

# **Heusser**

- 5. Drücken Sie während 2s den Drucktaster des Kartenlesers um diesen einzuschalten. Der Kartenleser wird mit dem Gerät verbunden. *HINWEIS* Nach 10min Inaktivität schaltet sich der Kartenleser selbständig aus. Für die manuelle Abschaltung drücken Sie den Drucktaster während 4s. Nach dem Loslassen des Drucktasters blinkt zur Bestätigung die rote LED zweimal.
- 6. Öffnen Sie die Heusser-App. Das Willkommensfenster erscheint. *HINWEIS* Vergewissern Sie sich, dass sich der Kartenleser in Reichweite der Bluetooth-Verbindung befindet.

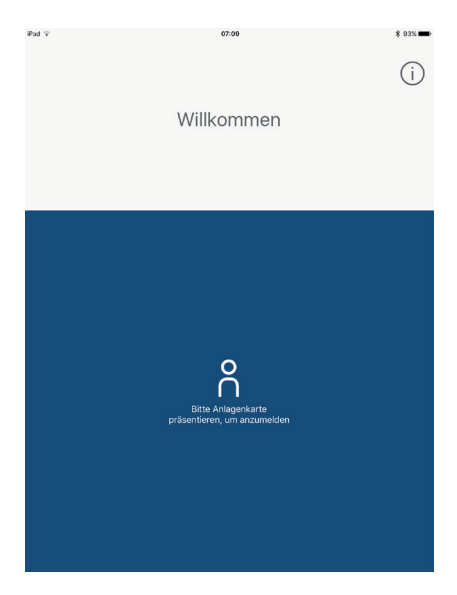

7. Halten Sie die Anlagenkarte für 1s vor den Kartenleser. Die App fragt, ob eine neue Anlage erstellt werden soll. Tippen Sie auf Ja. Das Fenster Anlage erscheint.

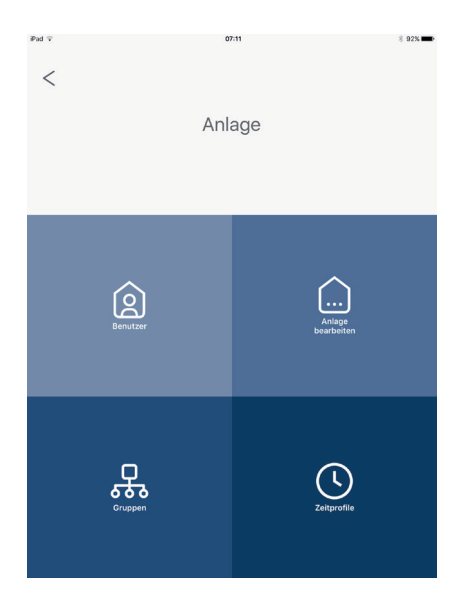

# **Heusser**

8. Tippen Sie auf Anlage bearbeiten und tragen Sie im Feld Anlagenname einen Name für die Anlage ein. Tippen Sie auf V. Das Anlagemenü erscheint.

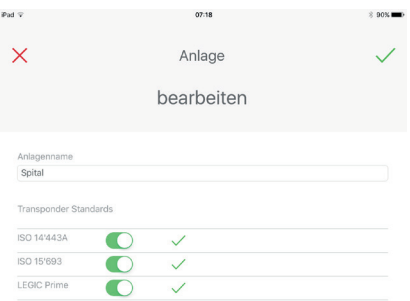

9. Tippen Sie auf <. Das Willkommensfenster erscheint. Nach erneutem Anmelden ist die Initialisierung abgeschlossen und das Startmenü erscheint.

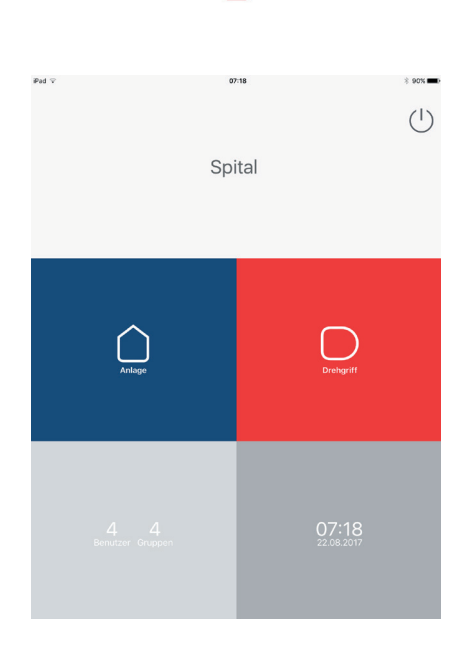

10. Bitte melden Sie sich in der App nach jedem Gebrauch ab. Tippen Sie dazu auf Abmelden  $\bigcup$ .

# **4.2.5 Erstellen mehrerer Anlagen**

Wenn Sie möchten, können Sie mehrere Anlagen in der App verwalten.

### Zur Erstellung mehrerer Anlagen:

- 1. Legen Sie im Willkommensfenster eine neue Anlagenkarte für 1s auf den Kartenleser.
- 2. Die App fragt, ob eine neue Anlage erstellt werden soll. Tippen Sie auf Ja. Das Fenster Anlage erscheint. *HINWEIS* Falls für diese Anlagenkarte bereits eine Anlage existiert, erscheint das Startmenü.
- 3. Tippen Sie im Fenster Anlage auf Anlage bearbeiten.
- 4. Tragen Sie im Feld Anlagenname einen Name für die Anlage ein.

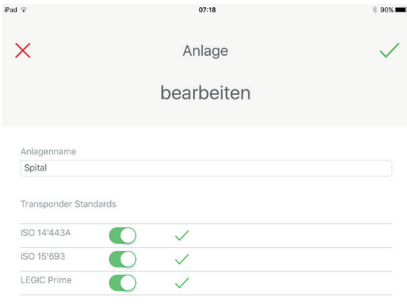

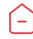

5. Tippen Sie auf V. Das Anlagemenü erscheint. Die neue Anlage ist erstellt.

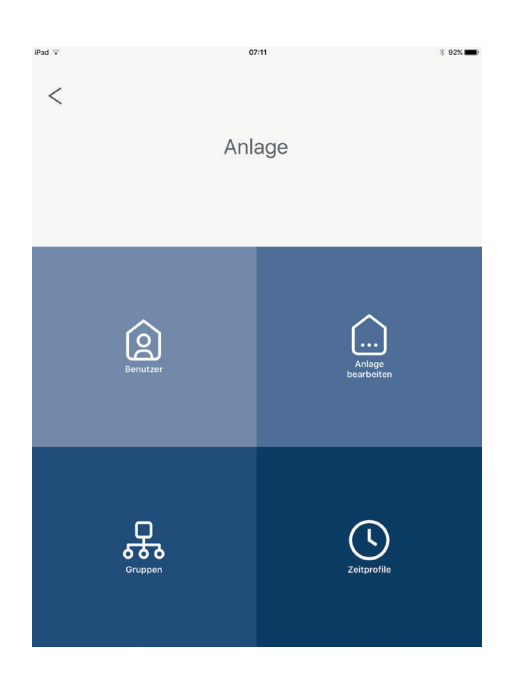

## **4.2.6 Verwalten der Gruppen**

## Erstellung und Verwaltung der Gruppen:

1. Tippen Sie im Startmenü auf Anlage. Das Anlagenmenü erscheint.

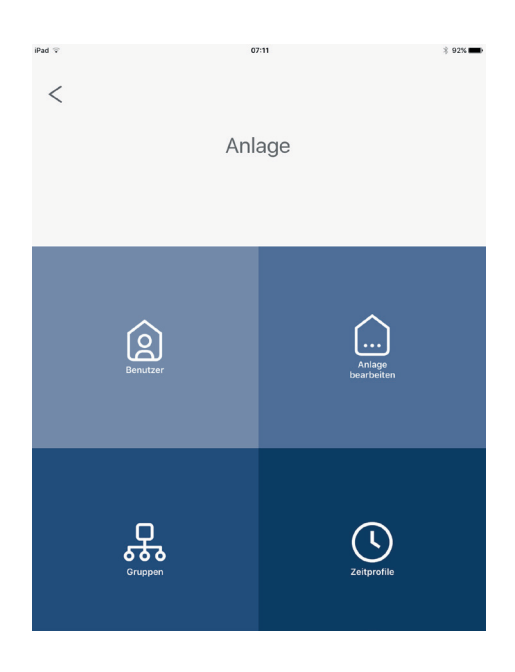

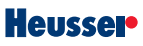

2. Tippen Sie auf Gruppen. Das Fenster Anlage – Gruppen verwalten erscheint.

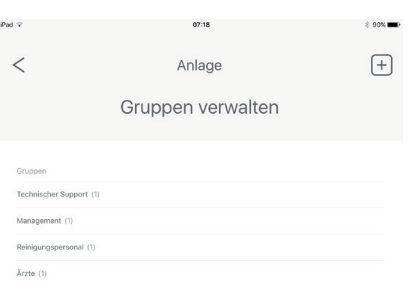

- 3. Tippen Sie auf das Symbol  $\pm$ .
- 4. Halten Sie eine Gruppenkarte für 1s auf den Kartenleser.
- 5. Das Fenster Anlage Gruppe hinzufügen erscheint.

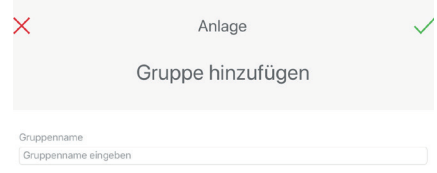

# **Heusser**

- 6. Tragen Sie im Feld Gruppenname einen Name für die Gruppe ein. Tippen Sie auf Van Das Fenster Anlage – Gruppen verwalten erscheint. *HINWEIS* Wird einer Gruppe kein Name vergeben, wird die Gruppe nach der Identifikationsnummer der Gruppenkarte benannt.
- 7. Wiederholen Sie Schritt 1 bis 3 für die anderen Gruppenkarten.
- 8. Tippen Sie auf <. Das Anlagemenü erscheint.

### **4.2.7 Erstellen eines Zeitprofiles**

#### Erstellung eines Zeitprofiles:

- 1. Tippen Sie auf Zeitprofile im Anlagemenü. Das Fenster Anlage Zeitprofile verwalten erscheint. Hier können Sie zwei Zeitprofile definieren, um einem Benutzer einen zeitlich begrenzten Zugriff auf den oder die Drehgriffe zu gewähren.
- 2. Stellen Sie in den Feldern für Beginn den Beginn der Zeitprofile ein. Stellen Sie in den Feldern für Ende das Ende der Zeitprofile ein.

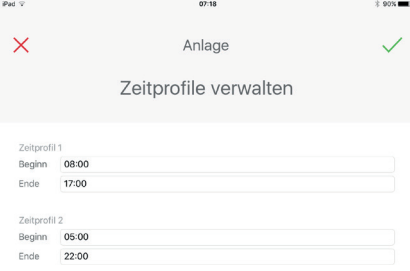

3. Tippen Sie auf . Das Anlagemenü erscheint. Siehe *4.2.8 Benutzer verwalten* für das Zuordnen eines Zeitprofiles zu einem Benutzer.

# **4.2.8 Benutzer verwalten**

### Erfassen eines neuen Benutzers:

- 1. Bestimmen Sie, welche Benutzer Sie zu welchem Drehgriff hinzufügen möchten (siehe *4.1.5 Programmierbeispiel Spital*).
- 2. Tippen Sie auf Benutzer im Anlagemenü. Das Fenster Anlage – Benutzer verwalten öffnet sich.

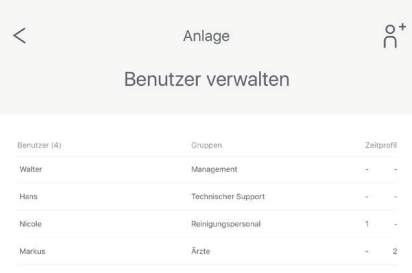

- $\circ$  + 3. Tippen Sie auf **D**. Die App fodert den Benutzer auf, einen Benutzerausweis auf den Kartenleser zu legen.
	- 4. Legen Sie ein Benutzermedium für 1s auf den Kartenleser.

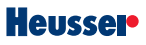

5. Das Fenster Anlage – Benutzer hinzufügen öffnet sich.

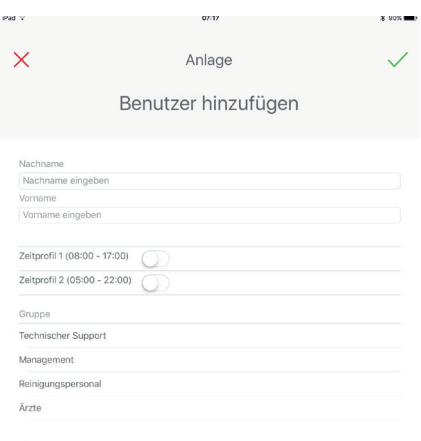

6. Geben Sie Nachnamen und Vornamen ein. Schalten Sie bei Bedarf ein oder beide Zeitprofile ein. Wählen Sie die Gruppenzugehörigkeit.

### *HINWEIS*:

- Ein Benutzer kann zwar in der App ohne Gruppenzuweisung erfasst werden, jedoch ist das Über tragen der Zugriffsberechtigung auf einen Drehgriff ohne Gruppenzugehörigkeit nicht möglich.
- Wird kein Name eingegeben, wird der Benutzer nach der Identifikationsnummer des Benut zerausweises benannt.
- 7. Tippen Sie auf  $\checkmark$ . Das Fenster Anlage Benutzer verwalten erscheint.
- 8. Wiederholen Sie Schritt 3 bis 7 für die anderen Benutzer.

# **4.2.9 Programmieren des Drehgriffs – Erstellung einer neuen Zugangsliste**

### Erstellung einer neuen Zugangsliste des Drehgriffs:

- 1. Vergewissern Sie sich, dass die Bluetooth-Kommunikation auf dem Gerät, auf dem die App installiert ist, eingeschaltet ist.
- 2. Bringen Sie den EIN-/AUS-Schalter des Bluetooth-Adapters in die Position "EIN".
- 3. Montieren Sie den Bluetooth-Adapter auf dem Drehgriff.

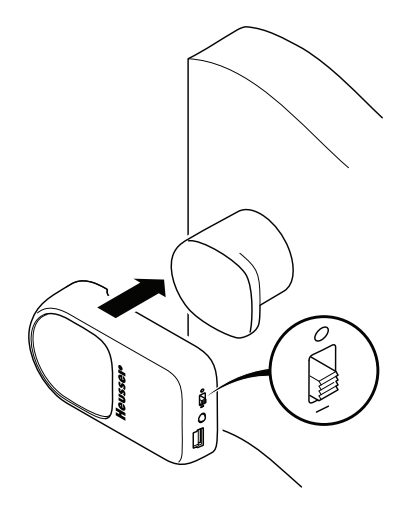

4. Öffnen Sie die Heusser-App. Das Startmenü erscheint.

# **Heusser**

5. Tippen Sie auf Drehgriff. Das Drehariffmenü erscheint.

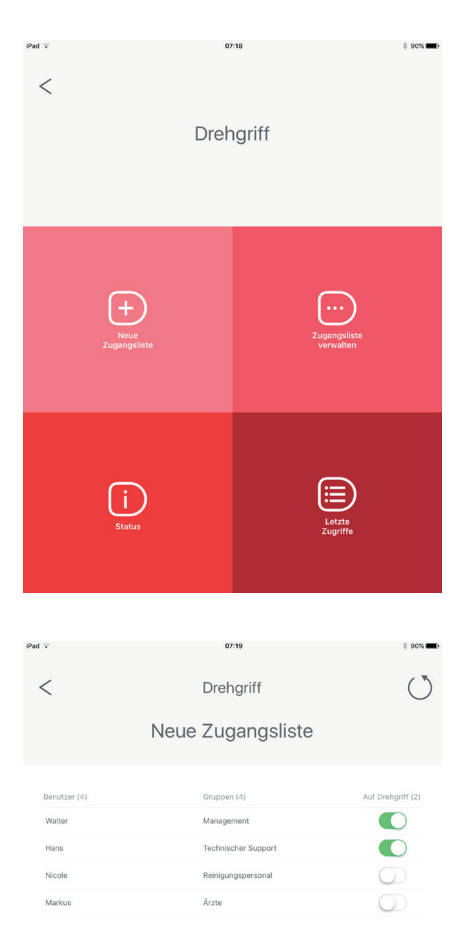

- 6. Tippen Sie auf Neue Zugangsliste. Das Fenster Drehgriff – Neue Zugangsliste erscheint.
- 7. Schalten Sie die zugriffsberechtigten Benutzer ein.

8. Tippen Sie auf  $\circlearrowleft$ . Die ausgewählten Benutzer werden auf dem Drehgriff gespeichert und alle bisherigen Benutzer gelöscht. *HINWEIS* Dieser Vorgang kann bis zu 20s dauern und darf nicht unterbrochen werden.

# **4.2.10 Programmieren des Drehgriffs – Verwaltung einer bestehenden Zugangsliste**

# Verwaltung einer bestehenden Zugangsliste eines Drehgriffs:

- 1. Vergewissern Sie sich, dass sich der EIN-/ AUS- Schalter des Bluetooth-Adapters in der Position "EIN" befindet und dass der Bluetooth-Adapter auf dem Drehgriff montiert ist.
- 2. Tippen Sie im Startmenü auf Drehgriff. Das Drehgriffmenü erscheint.

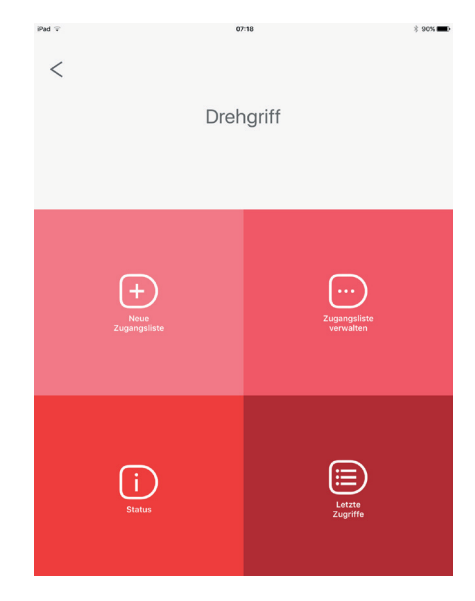

3. Tippen Sie auf Zuganasliste verwalten. Die bestehenden Benutzer werden vom Drehgriff ausgelesen. Dieser Vorgang kann bis zu 20s dauern und darf nicht unterbrochen werden. Nach dem Auslesen des Drehgriffs wird die gesamte Benutzerliste aus der Benutzerverwaltung angezeigt und die zugriffsberechtigten Benutzer markiert sind.

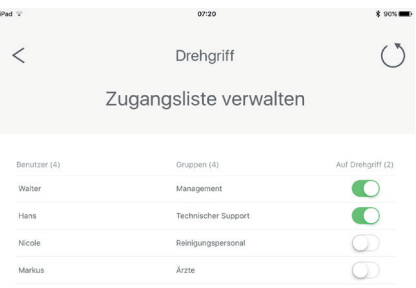

- 4. Zur Verwaltung der Benutzer:
	- a. Schalten Sie einen Benutzer aus, um diesen vom Drehgriff zu löschen.
	- b. Schalten Sie einen Benutzer ein, um diesen auf dem Drehgriff zu programmieren.
	- c. Tippen Sie auf  $\circlearrowleft$  . Die ausgewählten Benutzer werden auf dem Drehgriff gespeichert. Dieser Vorgang kann bis zu 20s dauern und darf nicht unterbrochen werden.

*HINWEIS* Falls bereits Benutzer über die Methode der Kartenprogrammierung auf dem Drehgriff gespeichert wurden, kann dies zu Konflikten führen. Lösungen finden Sie im Kapitel Fehlerbehebung.

### **4.2.11 Status Drehgriff auslesen**

#### Auslesen des Status des Drehgriffs:

- 1. Wählen Sie eine der folgenden Optionen:
	- a. Zum Auslesen ohne Einloggen in die Anlage:
		- Bringen Sie den EIN-/AUS-Schalter des Bluetooth-Adapters in die Position "EIN".
		- Öffnen Sie die Heusser-App.
		- Tippen Sie die Info-Taste auf dem Willkommensbildschirm an. Das Fenster Info erscheint.
		- Montieren Sie den Bluetooth-Adapter auf dem Drehgriff.
		- Tippen Sie die Drehgriffstatus-Taste auf dem Infobildschirm an.
		- Es werden die Infos zum Drehgriff angezeigt.

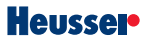

- b. Zum Auslesen mit Einloggen in die Anlage
	- Bringen Sie den EIN-/AUS-Schalter des Bluetooth-Adapters in die Position "EIN".
	- Montieren Sie den Bluetooth-Adapter auf dem Drehgriff.
	- Öffnen Sie die Heusser-App Und loggen Sie sich in die Anlage ein.
	- Tippen Sie im Startmenü auf Drehgriff. Das Drehgriffmenü erscheint.

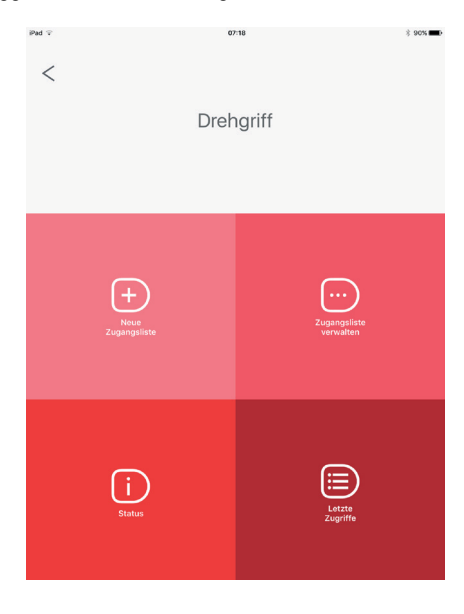

Tippen Sie auf Status. Das Fenster Drehgriff – Status erscheint.

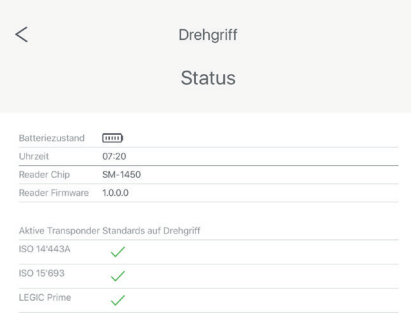

# **4.2.12 Letzte Zugriffe auf den Drehgriff auslesen**

Auslesen der letzten berechtigten Zugriffe auf einen Drehgriff:

- 1. Bringen Sie den EIN-/AUS-Schalter des Bluetooth-Adapters in die Position "EIN".
- 2. Montieren Sie den Bluetooth-Adapter auf dem Drehgriff.
- 3. Öffnen Sie die Heusser-App.
- 4. Tippen Sie im Startmenü auf Drehgriff. Das Drehgriffmenü erscheint.

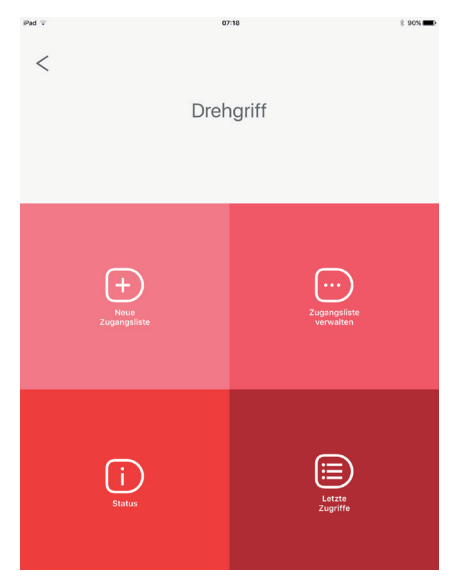

5. Tippen Sie auf Letzte Zugriffe. In chronologisch absteigender Reihenfolge (der letzte Zugriff zuoberst) werden die letzten 30 berechtigten Zugriffe auf den Drehgriff angezeigt.

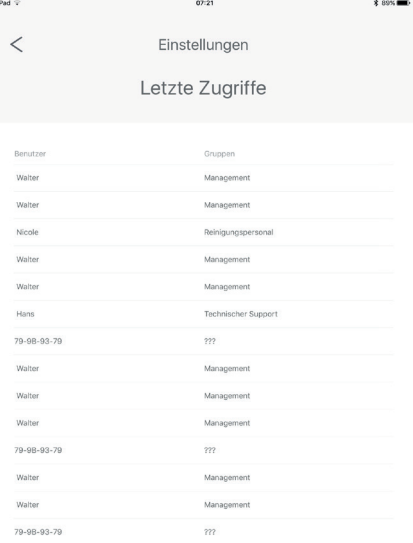

### **4.2.13 Sommer- und Winterzeit synchronisieren**

Der Drehgriff verfügt über eine interne Uhr, welche die zeitlich begrenzten Zugriffe steuert. Beim Wechsel von Sommer- auf Winterzeit und umgekehrt muss die Zeit synchronisiert werden.

### Synchronisierung der Sommer- und Winterzeit

- 1. Bringen Sie den EIN-/AUS-Schalter des Bluetooth-Adapters in die Position "EIN".
- 2. Montieren Sie den Bluetooth-Adapter auf dem Drehgriff.
- 3. Öffnen Sie die Heusser-App.
- 4. Tippen Sie im Startmenü auf Drehgriff. Das Drehgriffmenü erscheint.

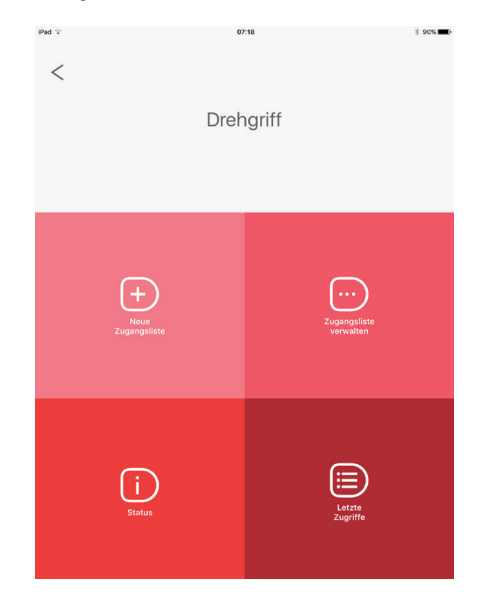

5. Tippen Sie auf Status. Das Fenster Drehgriff - Status erscheint. Die Zeit wird automatisch mit der Zeit auf dem mobilen Endgerät synchronisiert, auf der die App installiert ist.

# **5. Handhabung mit Kombimedien**

Im Regelfall haben Benutzermedien nur einen Transponder eingebaut. In gewissen Fällen können auch zwei Transponder auf einem Medium vorhanden sein. Dies kann Probleme bei der Programmierung und Verwaltung der Medien zur Folge haben. In diesem Kapitel wird beschrieben, wie mit Hilfe der App die Schliessanlage in den meisten Fällen für Kombimedien angepasst werden kann.

### **5.1 Standards auf Benutzermedien erkennen**

Bevor die Schliessanlage und die Drehgriffe in Betrieb genommen werden, können die Standards auf den Benutzermedien erkennt werden.

### Erkennen der Standards auf den Benutzermedien:

- 1. Drücken Sie während 2s den Drucktaster des Kartenlesers um diesen einzuschalten. Der Kartenleser wird mit dem Gerät verbunden. *HINWEIS* Nach 10min Inaktivität schaltet der Kartenleser sich selbständig aus.
- 2. Tippen Sie die Info-Taste auf dem Willkommensbildschirm an. Das Fenster Info erscheint.
- 3. Tippen Sie auf Benutzerausweise: Standards erkennen. Das Fenster Benutzerausweise Standards erkennen erscheint.
- 4. Zum Erkennen der Benutzermedien:
	- Legen Sie das erste Benutzermedium auf den Kartenleser.
	- Fippen Sie auf . Das Benutzermedium wird analysiert und das Ergebnis unten in der Liste dargestellt. Die mit einem grünen Haken versehenen Standards sind auf dem entsprechenden Benutzermedium vorhanden.
	- Legen Sie immer zuerst das Benutzermedium auf den Kartenleser, bevor Sie  $\overline{\mathbb{C}}$ tippen. Ansonsten kann der Benutzerausweis nicht korrekt ausgelesen werden.

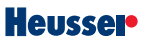

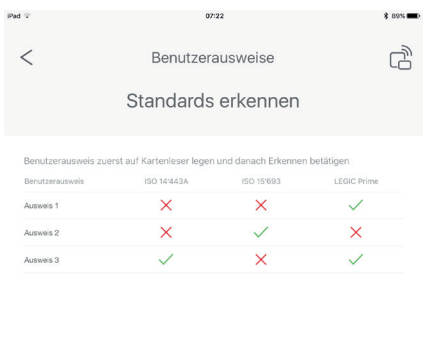

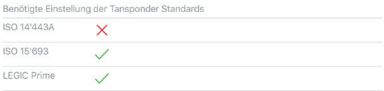

- Auf die gleiche Weise können nacheinander mehrere Benutzermedien analysiert werden. Die neuen Ergebnisse werden jeweils unten mit einer weiteren Zeile in der Liste dargestellt.
- Im unteren Teil des Benutzerausweise Standards erkennen Fensters gibt die App eine Empfehlung für die Konfiguration der Schliessanlage. Falls keine Konfiguration möglich ist (z. B. weil zu viele Benutzermedien mit unterschiedlichen Standards vorhanden sind) erscheint eine Warnmeldung. In diesem Fall nehmen Sie bitte Kontakt mit dem Fachhandel auf.

# **5.2 Anpassung der Schliessanlage für Kombimedien**

Die Standard Programmierkarten SR-PKSET01 und der Badge SR-D01 verwenden ISO 15693 Transponder. Falls die Empfehlung der App die Deaktivierung (Haken rot) des Standrads ISO 15693 vorsieht, werden spezielle Programmierkarten und bei Bedarf Heusser-Badges benötigt, da diese in der Folge nicht mehr gelesen werden können. Wenden Sie sich dazu bitte an den Fachhandel.

# Deaktivieren der Standards gemäss Empfehlung der App:

1. Tippen Sie auf Anlage im Startmenü. Das Anlagemenü erscheint.

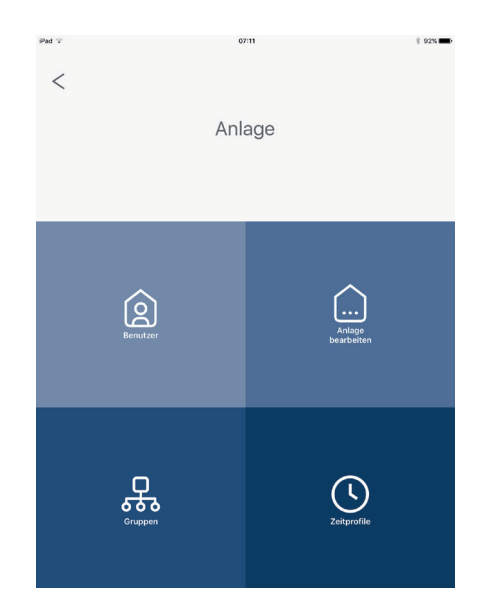

# **Heusser**

2. Tippen Sie auf Anlage Bearbeiten. Das Fenster Anlage – bearbeiten erscheint.

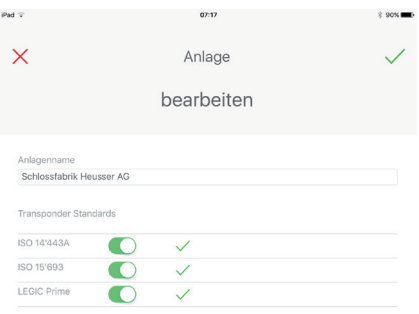

(-)

- 3. Schalten Sie die empfohlen Standards aus.
- 4. Tippen Sie auf  $\checkmark$ . Das Anlagemenü erscheint. Die Einstellungen sind gespeichert. Sobald ein neuer Drehgriff programmiert wird, werden auf dem Drehgriff die entsprechenden Standards gesperrt.
- 5. Unbeabsichtigtes Verändern von Transponder Standards kann zu unerwarteten Effekten in der Anlage führen. Falls z. B. der Standard ISO 15693 gesperrt wird, können die Programmierkarten SR-PKSET01 und die Badges SR-D01 für diese Anlage nicht mehr verwendet werden! Tippen Sie im Drehgriffmenü auf Status, um die aktivierten Standards auf einem Drehgriff auszulesen.

# **6. Montage**

### **WARNUNG!**

- Dieses Kapitel ist nur für den Monteur des Produktes vorgesehen.
- Nur eine geschulte Fachperson darf die Montage und die Erstaktivierung durchführen.
- Alle lokalen Vorschriften müssen eingehalten werden.
- Lesen Sie alle Sicherheitshinweise im Kapitel Sicherheitshinweise sorgfältig durch, bevor Sie das Produkt installieren.

### **6.1 Montage eines neuen Drehgriffs an einem Schrank**

### Sie benötigen folgendes:

- Drehstangenschloss TERZA oder 3110T mit Kombihülse
- Drehgriff Digitale Olive 3495
- Rosette 3087 mit Reduktion
- 2mm Inbusschlüssel
- Bohrmaschine mit Bohrer für ø30mm Bohrung
- **Schraubendreher**

.

### Montieren des Drehgriffs:

- 1. Montieren Sie das Drehstangenschloss TERZA oder 3110T:
	- a. Bohren Sie eine Bohrung mit 30mm Durchmesser in die Schranktür.

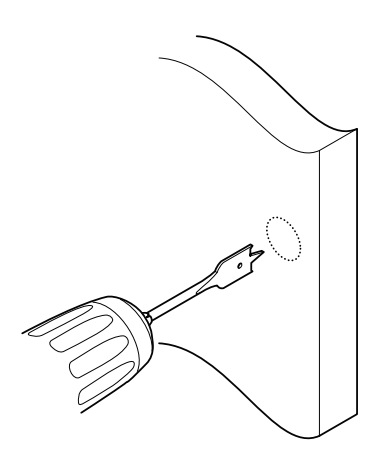

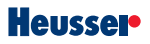

b. Setzen Sie die Kombihülse auf das Schloss auf.

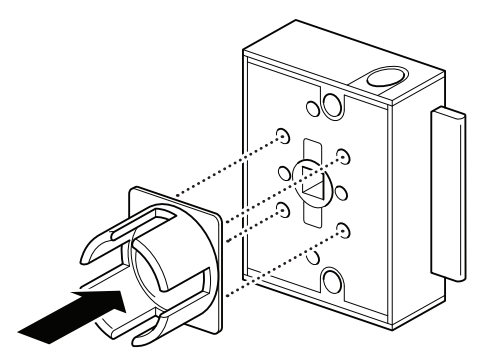

c. Montieren Sie die Stange.

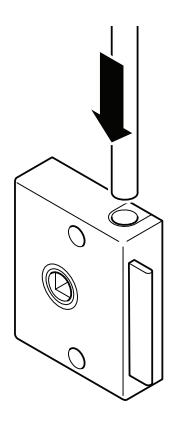

d. Stecken Sie das Schloss mit der Kombihülse in die Bohrung.

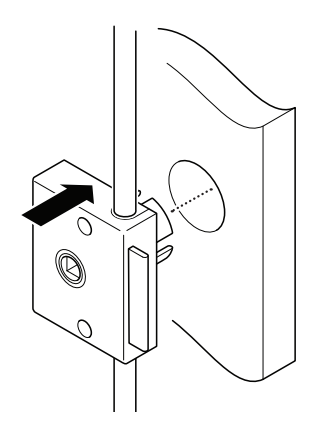

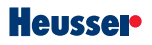

- 2. Montieren Sie die Rosette auf der Aussenseite der Schranktür. Wählen Sie eine der folgenden Optionen:
	- a. Richten Sie bei einem rechts gebandeten Schrank die Schliessnut der Rosette nach unten aus.
	- b. Richten Sie bei einem links gebandeten Schrank die Schliessnut der Rosette nach oben aus.

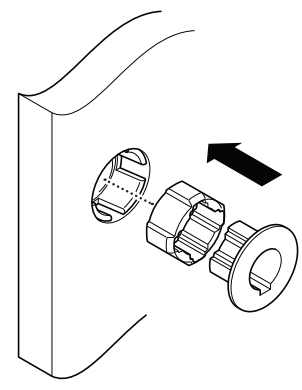

3. Richten Sie das Schloss vertikal aus.

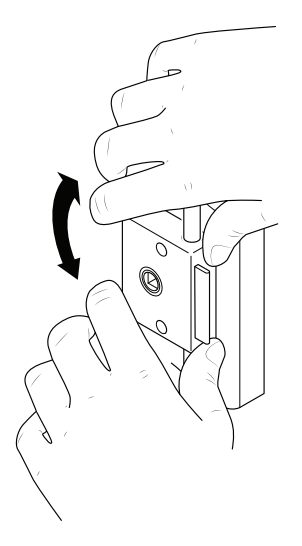

4. Befestigen Sie das Schloss mit den beiden mit dem Schloss mitgelieferten Schrauben.

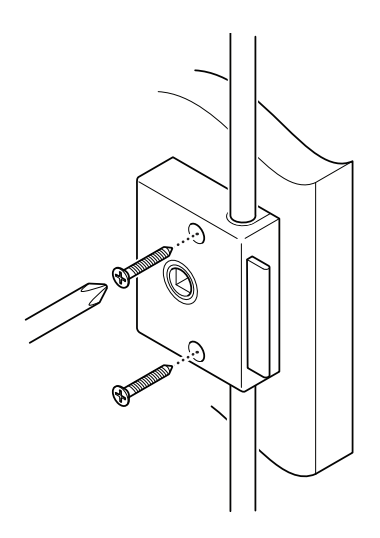

5. Vergewissern Sie sich, dass der Riegel des Schlosses ausgefahren ist.

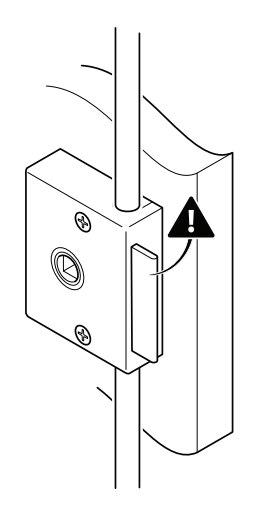

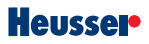

6. Setzen Sie die mitgelieferte Gleitscheibe auf den Drehgriff Digitale Olive 3495.

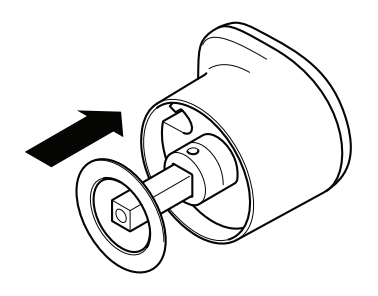

7. Montieren Sie den Drehgriff am Schrank. *HINWEIS* Die flache Seite des Drehgriffs zeigt auf die Bandseite.

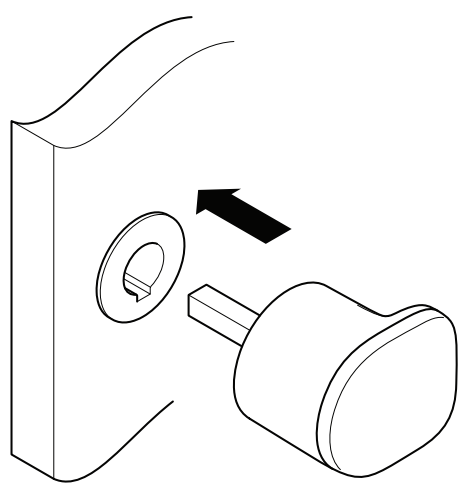

8. Verbinden Sie den Drehgriff mit einem 2mm Inbusschlüssel über die Nussschraube mit dem Schloss. Drehen Sie die Nussschraube so weit ein, bis der Widerstand zunimmt. Nach einer weiteren 360° Drehung wird die Nussschraube mittels einer Vierteldrehung zurück entlastet. Der Drehgriff ist nun sicher mit dem Schloss verbunden.

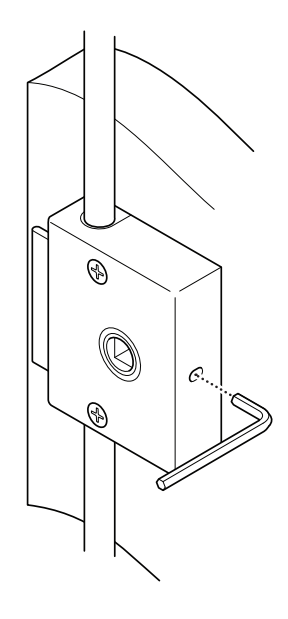

### **6.2 Nachrüsten bestehender Schränke**

Bestehende Schränke können in den meisten Fällen relativ einfach auf die Digitale Olive 3495 umgerüstet werden. Je nachdem wie der bestehende Schrank ausgerüstet ist, werden im Folgenden verschiedene Umrüstungsvarianten aufgezeigt.

### **6.2.1 Schrank mit Drehstangenschloss TERZA / 3110T und Kombirosette 3087**

### Sie benötigen folgendes:

- Drehgriff Digitale Olive 3495
- 2mm Inbusschlüssel
- Schraubendreher

### Montieren des Drehgriffs:

- 1. Vergewissern Sie sich, dass der Riegel des Schlosses ausgefahren ist.
- 2. Lösen Sie die Nussschraube des Schlosses mit einem 2mm Inbusschlüssel.
- 3. Entfernen Sie den bestehenden Drehariff.
- 4. Entfernen Sie die bestehende Kombirosette.
- 5. Montieren Sie die mitgelieferte Kombirosette 3087.
- 6. Setzen Sie die Gleitscheibe auf den Drehgriff Digitale Olive 3495 auf.
- 7. Montieren Sie den Drehgriff am Schrank. *HINWEIS* Die flache Seite des Drehgriffs zeigt auf die Bandseite.
- 8. Verbinden Sie den Drehgriff mit einem 2mm Inbusschlüssel über die Nussschraube mit dem Schloss. Drehen Sie die Nussschraube so weit ein, bis der Widerstand zunimmt. Nach einer weiteren 360° Drehung wird die Nussschraube mittels einer Vierteldrehung zurück entlastet. Der Drehgriff ist nun sicher mit dem Schloss verbunden.

### **6.2.2 Schrank mit Drehstangenschloss TERZA / 3110T und Standardrosette R1306**

#### Sie benötigen folgendes:

- Digitale Olive Drehgriff
- 2mm Inbusschlüssel
- Schraubendreher

#### Montieren des Drehgriffs:

- 1. Vergewissern Sie sich, dass der Riegel des Schlosses ausgefahren ist.
- 2. Lösen Sie die Nussschraube des Schlosses mit einem 2mm Inbusschlüssel.

### Entfernen Sie den bestehenden Drehgriff. *HINWEIS*

- Falls die bestehende Rosette Gebrauchsspuren oder sonstige Mängel aufweist, ersetzen Sie die Rosette durch eine neue R1306 Rosette.

- **Heusser**
- Die korrekte Ausrichtung der Rosette zum Schloss muss präzise eingehalten werden. Falls dies nicht gewährleistet ist, muss die Rosette neu positioniert oder der Schrank auf TERZA-Kombi umgebaut werden. Nur eine exakte Ausrichtung der Rosette gegenüber dem Schloss garantiert das einwandfreie Funktionieren der Digitalen Olive.
- 3. Setzen Sie die Gleitscheibe auf den Drehgriff Digitale Olive 3495 auf.
- 4. Montieren Sie den Drehgriff am Schrank. *HINWEIS* Die flache Seite des Drehgriffs zeigt auf die Bandseite.
- 5. Verbinden Sie den Drehgriff mit einem 2mm Inbusschlüssel über die Nussschraube mit dem Schloss. Drehen Sie die Nussschraube so weit ein, bis der Widerstand zunimmt. Nach einer weiteren 360° Drehung wird die Nussschraube mittels einer Vierteldrehung zurück entlastet. Der Drehgriff ist nun sicher mit dem Schloss verbunden.

### **6.2.3 Schrank mit Drehstangenschloss TERZA / 3110T und Standardrosette R473**

### Sie benötigen folgendes:

- Drehgriff Digitale Olive 3495
- Adapterrosette R3495
- 2mm Inbusschlüssel
- Schraubendreher

### Montieren des Drehgriffs:

- 1. Vergewissern Sie sich, dass der Riegel des Schlosses ausgefahren ist.
- 2. Lösen Sie die Nussschraube des Schlosses mit einem 2mm Inbusschlüssel.
- 3. Entfernen Sie den bestehenden Drehariff.
- 4. Entfernen Sie die Standardrosette.
- 5. Montieren Sie die R3495 Rosette in die bestehenden 4 Bohrungen im Schrank. *HINWEIS* Die korrekte Ausrichtung der Rosette zum Schloss muss präzise eingehalten werden. Falls dies nicht gewährleistet ist, muss die Rosette neu positioniert oder der Schrank auf TERZA-Kombi umgebaut werden. Nur eine exakte Ausrichtung der Rosette gegenüber dem Schloss garantiert das einwandfreie Funktionieren der Digitalen Olive.
- 6. Setzen Sie die Gleitscheibe auf den Drehgriff Digitale Olive 3495 auf.
- 7. Montieren Sie den Drehgriff am Schrank. *HINWEIS* Die flache Seite des Drehgriffs zeigt auf die Bandseite.
- 8. Verbinden Sie den Drehgriff mit einem 2mm Inbusschlüssel über die Nussschraube mit dem Schloss. Drehen Sie die Nussschraube so weit ein, bis der Widerstand zunimmt. Nach einer weiteren 360° Drehung wird die Nussschraube mittels einer Vierteldrehung zurück entlastet. Der Drehgriff ist nun sicher mit dem Schloss verbunden.

### **6.2.4 Schrank mit Drehstangenschloss TERZA / 3110T und sonstige Rosette**

### Sie benötigen folgendes:

- Drehariff Digitale Olive 3495
- Adapterrosette R3495
- 2mm Inbusschlüssel
- Schraubendreher

### Montieren des Drehgriffs:

- 1. Vergewissern Sie sich, dass der Riegel des Schlosses ausgefahren ist.
- 2. Lösen Sie die Nussschraube des Schlosses mit einem 2mm Inbusschlüssel.
- 3. Entfernen Sie den bestehenden Drehgriff.
- 4. Entfernen Sie die Rosette.
- 5. Bohren Sie mit einer Bohrlehre die 4 Bohrungen für die Adapterrosette R3495 in der korrekten Ausrichtung. *HINWEIS* Die korrekte Ausrichtung der Rosette zum Schloss muss präzise eingehalten werden. Falls dies nicht gewährleistet ist, muss die Rosette neu positioniert oder der Schrank auf TERZA-Kombi umgebaut werden. Nur eine exakte Ausrichtung der Rosette gegenüber dem Schloss garantiert das einwandfreie Funktionieren der Digitalen Olive.
- 6. Stecken Sie die R3495 Rosette in die 4 Bohrungen im Schrank.
- 7. Setzen Sie die Gleitscheibe auf den Drehgriff Digitale Olive 3495 auf.
- 8. Montieren Sie den Drehgriff am Schrank. *HINWEIS* Die flache Seite des Drehgriffs zeigt auf die Bandseite.
- 9. Verbinden Sie den Drehgriff mit einem 2mm Inbusschlüssel über die Nussschraube mit dem Schloss. Drehen Sie die Nussschraube so weit ein, bis der Widerstand zunimmt. Nach einer weiteren 360° Drehung wird die Nussschraube mittels einer Vierteldrehung zurück entlastet. Der Drehgriff ist nun sicher mit dem Schloss verbunden.

## **6.2.5 Schrank mit einem Schloss/Rosette eines anderen Herstellers**

### Sie benötigen folgendes:

- Drehstangenschloss TERZA oder 3110T mit Kombihülse
- Drehgriff Digitale Olive 3495
- Rosette 3087 mit Reduktion
- 2mm Inbusschlüssel
- Bohrmaschine mit Bohrer für ø30mm Bohrung
- Schraubendreher

### Montieren des Drehgriffs:

- 1. Demontieren Sie die bestehenden Beschläge (Schloss, Rosette, Stange, Haken, usw.).
- 2. Montieren Sie das Drehstangenschloss TERZA oder 3110T:
	- a. Bohren Sie in der Schranktür eine Bohrung mit 30 mm Durchmesser.
	- b. Setzen Sie die Kombihülse auf das Schloss auf.
	- c. Montieren Sie die Stange und das Zubehör.
	- d. Montieren Sie das Schloss mit der Kombihülse.
- 3. Montieren Sie die Rosette an der Aussenseite der Schranktür. Bitte beachten Sie dabei folgendes:
	- a. Richten Sie bei einem rechts gebandeten Schrank die Schliessnut der Rosette nach unten aus.
	- b. Richten Sie bei einem links gebandeten Schrank die Schliessnut der Rosette nach oben aus.
- 4. Richten Sie das Schloss vertikal aus.
- 5. Befestigen Sie das Schloss mit den beiden mit dem Schloss mitgelieferten Schrauben.
- 6. Vergewissern Sie sich, dass der Riegel des Schlosses ausgefahren ist.
- 7. Setzen Sie die Gleitscheibe auf den Drehgriff Digitale Olive 3495 auf.
- 8. Montieren Sie den Drehgriff am Schrank. *HINWEIS* Die flache Seite des Drehgriffs zeigt auf die Bandseite.
- 9. Verbinden Sie den Drehgriff mit einem 2mm Inbusschlüssel über die Nussschraube mit dem Schloss. Drehen Sie die Nussschraube so weit ein, bis der Widerstand zunimmt. Nach einer weiteren 360° Drehung wird die Nussschraube mittels einer Vierteldrehung zurück entlastet. Der Drehgriff ist nun sicher mit dem Schloss verbunden.

# **7. Verwendung**

### **7.1 Entriegeln und Verriegeln der Digitalen Olive**

Zum Entriegeln und Verriegeln der Digitalen Olive können Benutzermedien nach ISO 14443A, ISO 15693 und Legic prime verwendet werden. Dies bedeutet, dass auch bereits vorhandene Medien einer elektronischen Schliessanlage (z.B. von Dormakaba, Sea, Glutz, Evva, Assa Abloy, Salto usw.) auf die Digitale Olive 3495 und in die App eingelesen werden können. Der Heusser Badge SR-D01 verfügt über eine besonders gute Reichweite und eine lange Lebensdauer.

### Verriegeln/Entriegeln der Digitalen Olive:

- Halten Sie das Benutzermedium für 1s vor den Drehgriff. Der Drehgriff entriegelt sich und die Tür des Schrankes kann geöffnet werden. *HINWEIS*:
	- Das Entriegeln wird durch das Klicken des Schliesskeils signalisiert. Eine zusätzliche optische Signalisierung ist nicht vorhanden.
	- Wenn sich der Drehgriff in der Verschlussart "Selbstverriegelung" befindet, bleibt der Drehgriff nach dem Entriegeln für ca. 3s entriegelt, bevor er sich selbstständig wieder verriegelt. In der Verschlussart "Freepass" bleibt der Drehgriff nach dem Präsentieren des Benutzermediums so lange entriegelt, bis erneut ein Medium präsentiert wird. Siehe *Wechsel zwischen Selbstverriegelung/Freepass Drehgriff*.

# **8. Wartung und Reinigung**

### *HINWEIS*

Die Mechanik des Drehariffs ist wartungsfrei und darf nicht geschmiert werden.

### **8.1 Batteriewechsel**

### *HINWEIS*

- Um eine einwandfreie Funktion des Drehgriffs zu gewährleisten, sollte die Batterie alle 2 Jahre ausgetauscht werden bzw. spätestens sobald der Drehgriff eine Batteriewarnung signalisiert.
- Die Digitale Olive enthält elektronische Bauteile, die gegenüber elektrostatischer Entladungen (ESD) empfindlich sind. Berührungen durch Gegenstände oder Personen können zu einer elektrostatischen Entladung führen, die das Produkt und die Elektronik beschädigen oder zerstören können. Um das Risiko einer elektrostatischen Entladung zu vermeiden, sind die Handhabungshinweise und Empfehlungen nach EN 100015-1 zu beachten und zu befolgen.

### Wechseln der Batterie:

- 1. Halten Sie das Benutzermedium für 1s vor den Drehgriff. Der Drehgriff entriegelt sich. Drehen Sie die Olive und öffnen Sie die Schranktür.
- 2. Drehen Sie den Drehgriff wieder in die horizonale Ausgangsposition zurück (d. h. der Schlossriegel ist ausgefahren)
- 3. Lösen Sie die Nussschraube mit einem 2mm Inbusschlüssel.
- 4. Entfernen Sie den Drehgriff.
- 5. Lösen Sie die beiden Kreuzschlitzschrauben mit dem PZ1 Schraubendreher.
- 6. Ziehen Sie vorsichtig den Batterieträger aus dem Gehäuse.
- 7. Entfernen Sie die Batterie.
- 8. Setzen Sie die neue Batterie in der richtigen Polarität ein. WARNUNG! Es besteht Explosionsgefahr, wenn die Batterien nicht in der richtigen Polarität eingesetzt oder Batterien eines falschen Typs verwendet werden. *HINWEIS* Die Steckkontakte dürfen nicht berührt werden, da in diesem Fall ein einwandfreies Funktionieren nicht mehr gewährleistet ist. Die alte Batterie muss in Übereinstimmung mit den lokalen Bestimmungen entsorgt oder recycelt werden.
- 9. Schieben Sie den Batterieträger vorsichtig in das Gehäuse. Befestigen Sie den Batterieträger mit den beiden Kreuzschlitzschrauben.
- 10. Montieren Sie den Drehgriff an den Schrank. *HINWEIS* Die flache Seite des Drehgriffs zeigt auf die Bandseite.
- 11. Verbinden Sie den Drehgriff mit einem 2mm Inbusschlüssel über die Nussschraube mit dem Schloss.

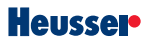

- 12. Falls Sie Zeitprofile verwendet haben, muss die Uhr im Drehgriff neu gestellt werden:
- a. Öffnen Sie die Heusser-App.
- b. Tippen Sie im Startmenü auf Drehgriff. Das Drehgriffmenü erscheint.

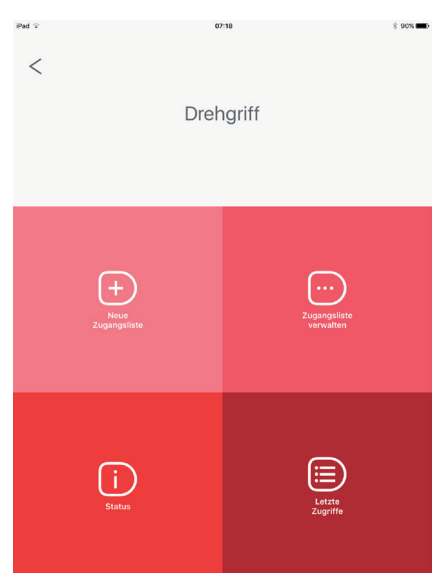

- c. Tippen Sie auf Status. Der neue Batteriezustand wird angezeigt und die innere Uhr automatisch eingestellt.
- 13. Entriegeln Sie den Drehgriff und schliessen Sie die Tür. Bei der Verschlussart Freepass müssen Sie den Drehgriff noch verriegeln.

### **8.2 Reinigung**

Bitte beachten Sie Folgendes:

- Reinigen Sie das Gehäuse des Drehgriffs regelmässig und bei Bedarf mit handelsüblichem Reinigungs- und Desinfektionsmittel.
- Verwenden Sie keinen Alkohol (z. B. Spiritus), keine chemischen Reinigungsmittel oder Lösungsmittel, da diese die Kunststoffteile beschädigen könnten.
- Bringen Sie das Reinigungsmittel nicht direkt auf den Drehgriff auf, sondern auf einen weichen Lappen, mit dem der Drehgriff gereinigt werden kann.
- Die Mechanik des Drehgriffs ist wartungsfrei und darf weder geschmiert noch gereinigt werden.

# **9. Fehlerbehebung**

# **9.1 Fehlersuche**

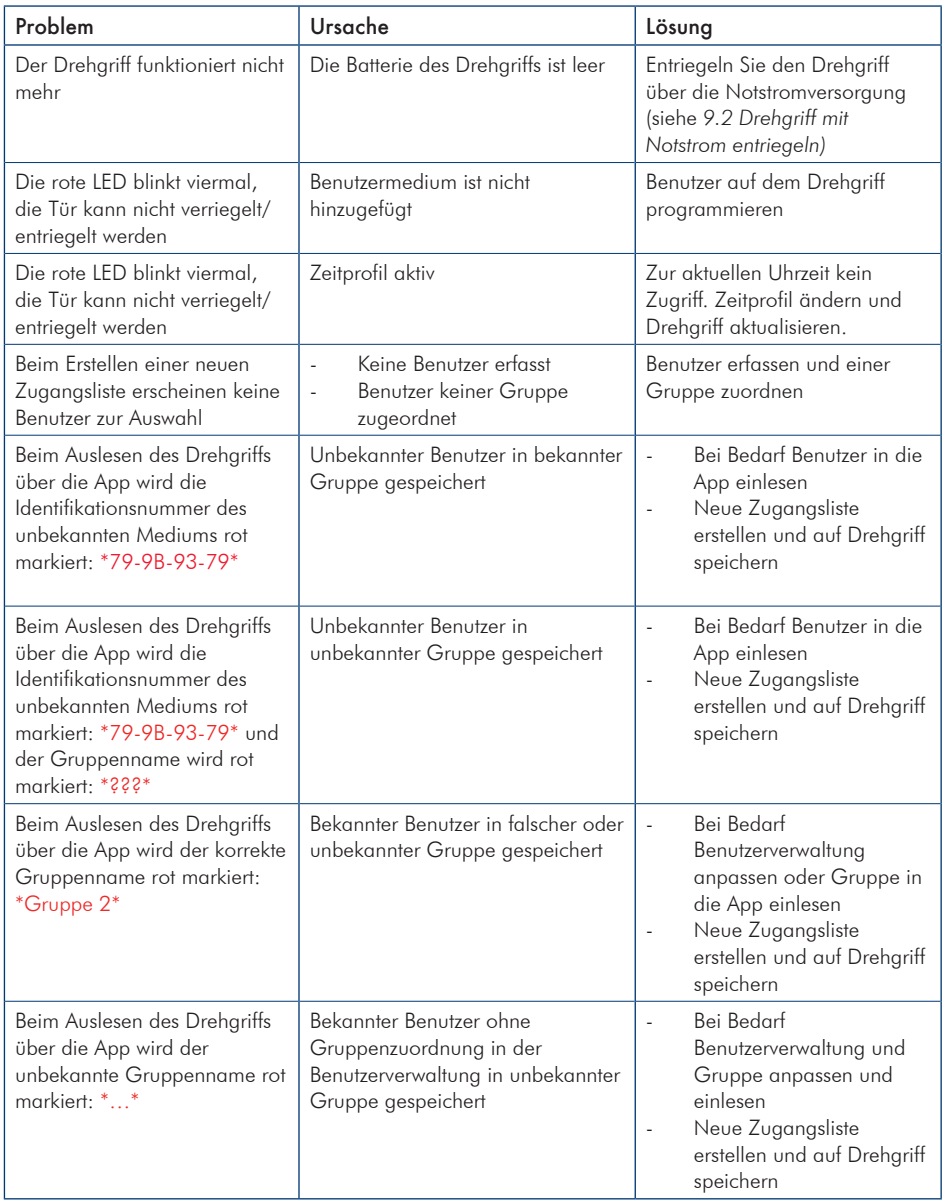

# **Heusser**

Hinweis: Falls einer dieser Konflikte beim Verwalten der Zugangsliste auftritt, werden die restlichen Benutzer aus der Benutzerverwaltung nicht angezeigt. D.h. weitere Benutzer können nur nach Bereinigung des Konfliktes hinzugefügt werden oder der Drehgriff muss über "Neue Zugangsliste" neu gespeichert werden.

### **9.2 Drehgriff mit Notstrom entriegeln**

Falls sich die Batterie komplett entleert hat und der Drehgriff nicht mehr reagiert, kann der Drehgriff über die Notstromversorgung entriegelt werden.

### Entriegeln des Drehgriffs über die Notstromversorgung:

- 1. Schieben Sie mit einem Schlitzschraubenzieher (Grösse 0) die Notstromabdeckung auf der Rückseite des Drehgriffs heraus.
- 2. Schieben Sie den Stecker am Kabel der Notstrombatterie bis zum Anschlag in die Öffnung des Gehäuses hinein.
- 3. Halten Sie ein berechtigtes Benutzermedium für 1s vor den Drehgriff. Der Drehgriff entriegelt sich. Öffnen Sie die Tür des Schrankes.
- 4. Demontieren Sie den Drehgriff und ersetzen Sie die Batterie (siehe Kapitel *8.1 Batteriewechsel*).

# **10. Transport und Lagerung**

### Transport und Lagerung:

- Transportieren Sie das Produkt immer in der Verpackung, in der es geliefert wurde, um einen sicheren Transport zu gewährleisten.
- Das Produkt muss an einem trockenen Ort mit einer Temperatur zwischen +10°C und +50°C installiert und gelagert werden.

# **11. Entsorgung des Produktes**

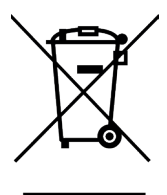

Das Symbol auf dem Produkt, dem Zubehör oder der Verpackung zeigt an, dass dieses Gerät nicht als unsortierter Abfall entsorgt werden darf, sondern an einer speziellen Sammelstelle abgegeben werden muss. Entsorgen Sie das Gerät an einer Sammelstelle für Recycling und Entsorgung von elektrischen und elektronischen Geräten, wenn Sie innerhalb der EU und in anderen europäischen Ländern leben, die über Systeme zur getrennten Sammlung von Elektro- und Elektronikgeräten verfügen. Mit der korrekten Entsorgung des Geräts helfen Sie, mögliche Gefahren für die Umwelt und die Gesundheit zu vermeiden, die durch eine unsachgemässe Behandlung von Altgeräten verursacht werden können. Die Wiederverwertung von Materialien trägt zur Erhaltung der natürlichen Ressourcen bei. Entsorgen Sie daher keine alten elektrischen und elektronischen Geräte mit dem unsortierten Hausmüll.

Einige der Produkte enthalten einen wiederaufladbaren Akku. Akkus dürfen nicht mit dem normalen Hausmüll entsorgt werden. Sie können giftige Schwermetalle enthalten und unterliegen Sondermüllvorschriften. Entsorgen Sie aus diesem Grund gebrauchte Akkus bei einer kommunalen Sammelstelle.

Die Aussenverpackung ist aus umweltfreundlichen Materialien hergestellt, die in Ihren lokalen Recyclingeinrichtungen entsorgt werden können. Mit der korrekten Entsorgung der Verpackungen und Verpackungsabfälle helfen Sie, mögliche Gefahren für die Umwelt und die Gesundheit zu vermeiden.

# **12. Konformitätserklärung**

Hiermit erklärt die Schlossfabrik Heusser AG, dass die Digitale Olive 3495 den Richtlinien 2014/53/EU entspricht. Den vollständigen Text der EU-Konformitätserklärung finden Sie im Internet unter der folgenden Adresse: http://www.heusser-schloss.ch │● All Rights reserved buddeburkandt.de Schlossfabrik Heusen Angebot Schlossfabrik Heusen Stuff 3 07.2017

# **13. Garantie**

Nehmen Sie immer zuerst mit ihrem Fachhandel Kontakt auf, bevor Sie das Produkt einsenden. Die Garantiedauer beträgt 24 Monate ab Kaufdatum. Das defekte Produkt muss innerhalb von 2 Wochen an den Hersteller eingesendet werden. Die Garantie erlischt in folgenden Fällen:

- Äussere Gewalteinwirkung
- Unsachgemässe Verwendung/Wartung
- Nichteinhalten der Bedienungsanweisungen

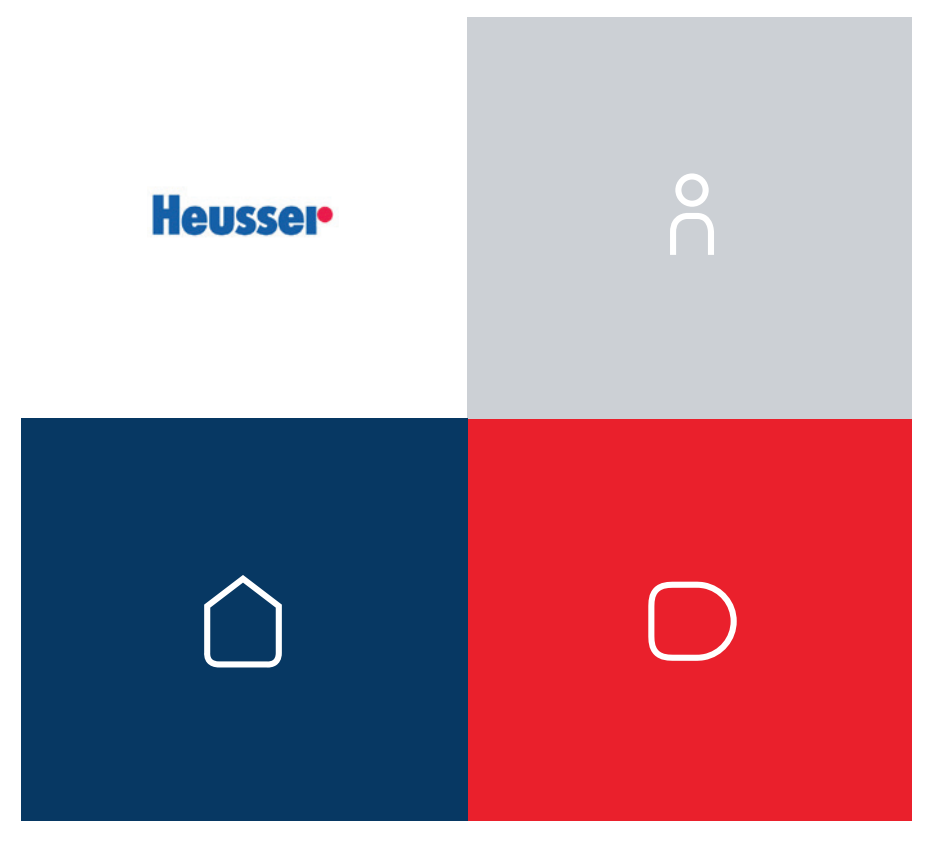

**Heusser App im App Store und Google Play Store erhältlich**

.<br>Schlossfabrik Heusser AG Murgstrasse 11 4853 Murgenthal Schweiz

Telefon +41 62 918 24 00 Telefax +41 62 918 24 10 info@heusser-schloss.ch http://www.heusser-schloss.ch